#### **4.5 Stampa**

## **4.5.1 Stampare semplici fogli elettronici**

#### **4.5.1.1 Usare le opzioni di base della stampa**

Per effettuare la stampa di una cartella di lavoro si accede al comando Stampa dal menu File o si utilizza il pulsante omonimo sulla barra **Standard** 

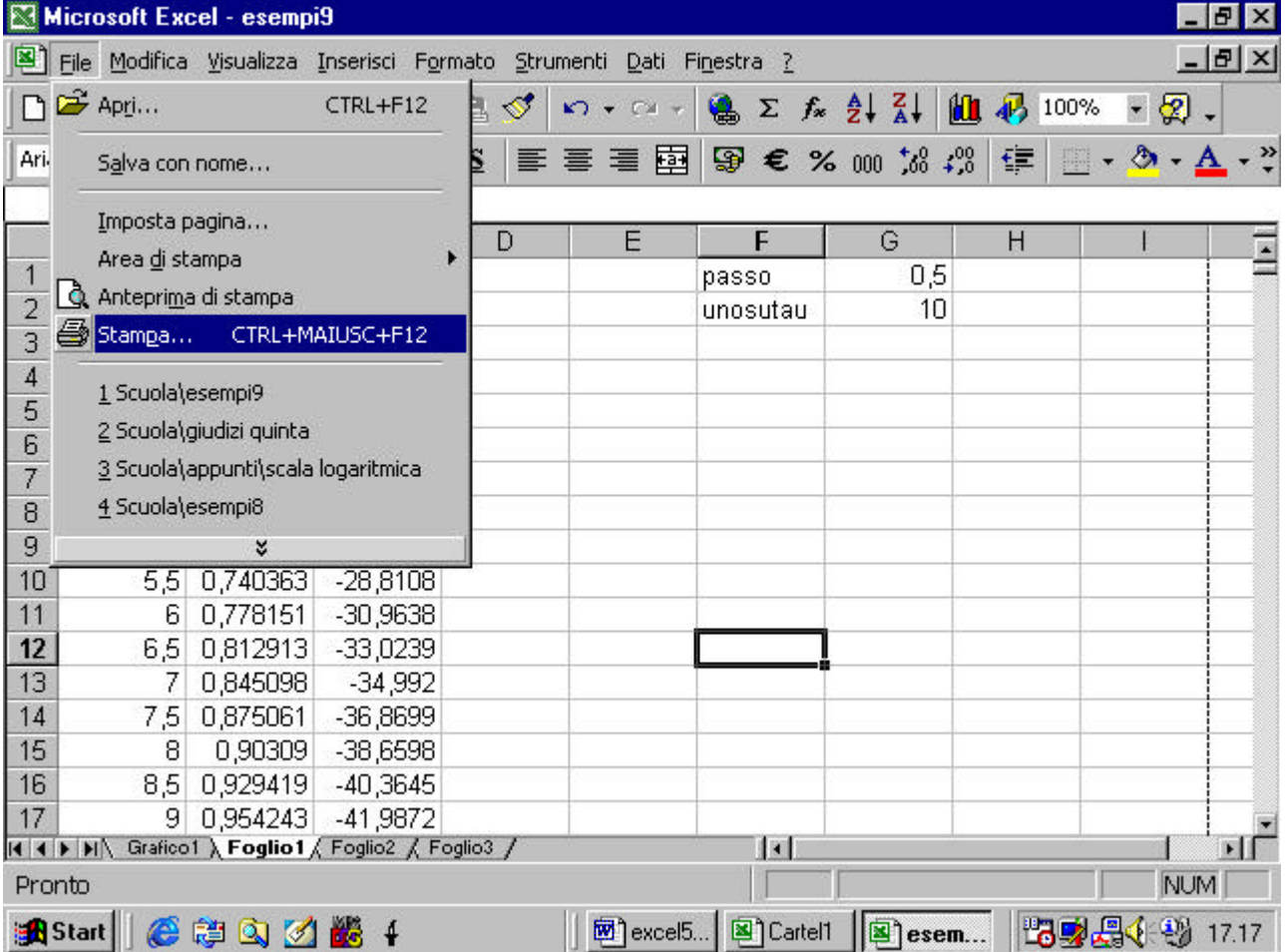

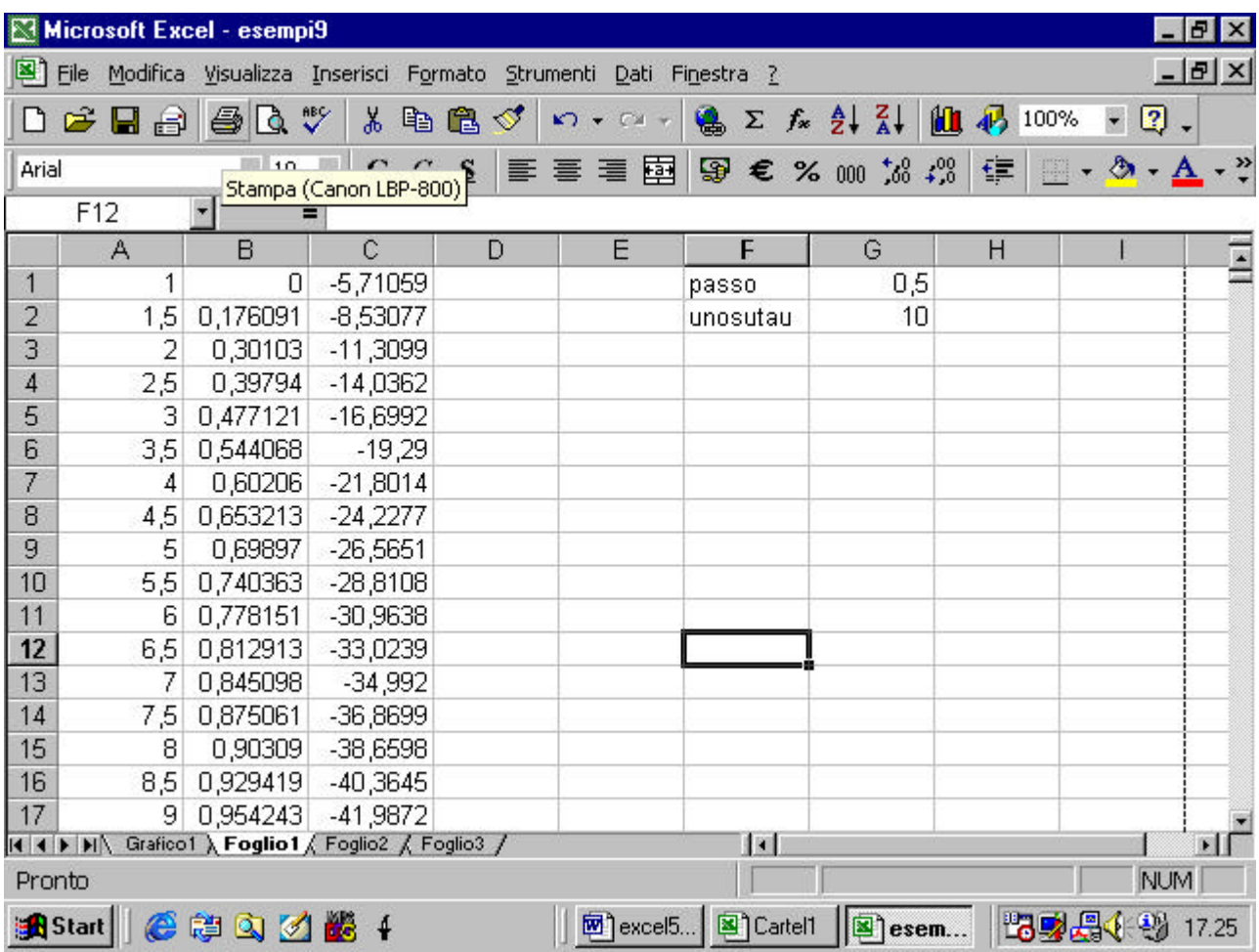

soltanto nel primo caso, però, si può accedere alle opzioni di stampa. Appare, infatti, una finestra di dialogo in cui si può scegliere, ad esempio, la stampante se ve ne sono più di una collegate al vostro computer.

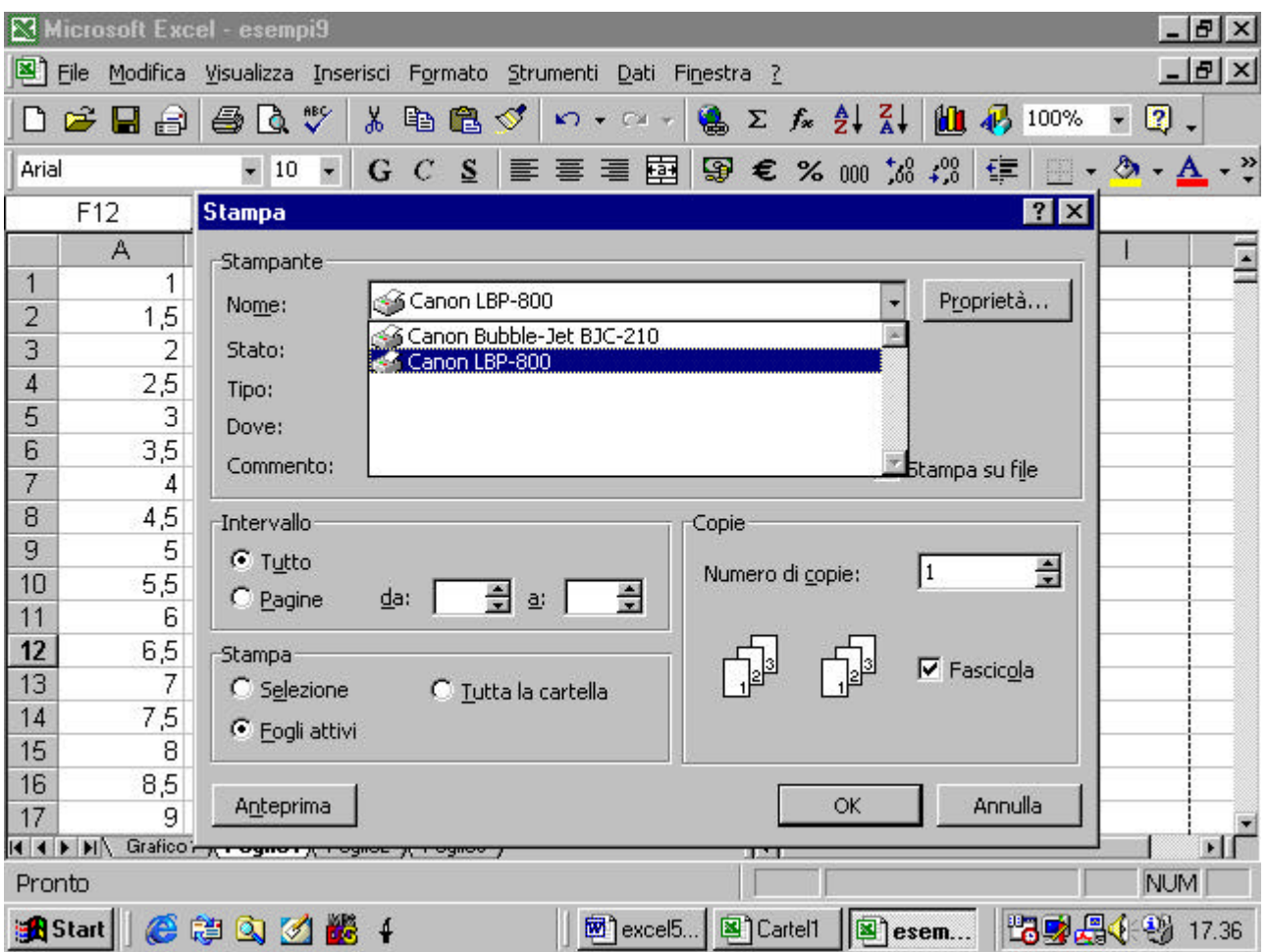

nelle opzioni di stampa si può decidere se stampare tutta la cartella di

lavoro o soltanto il foglio attivo in questo momento

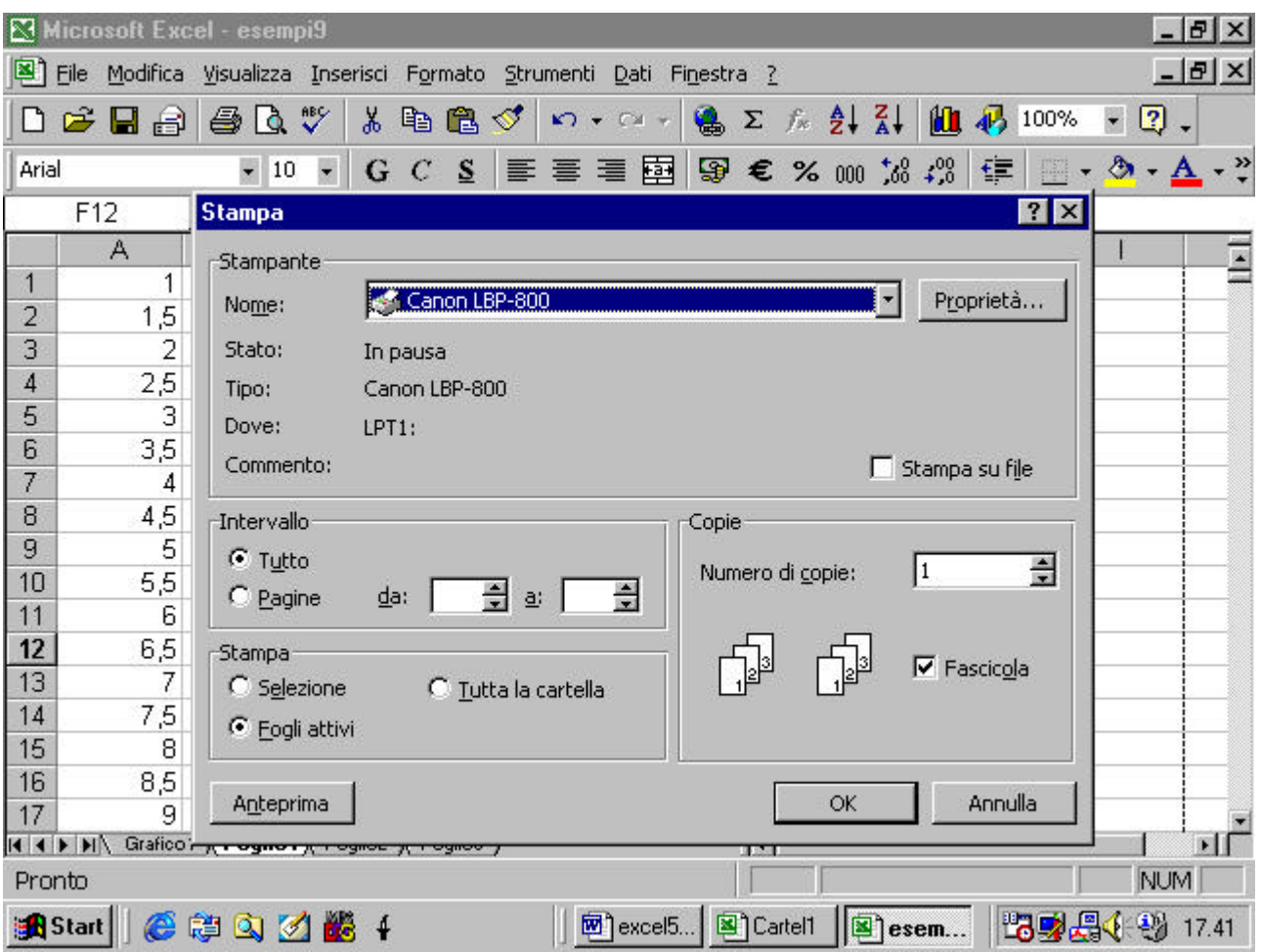

si può anche decidere di stampare soltanto alcune delle pagine del

documento

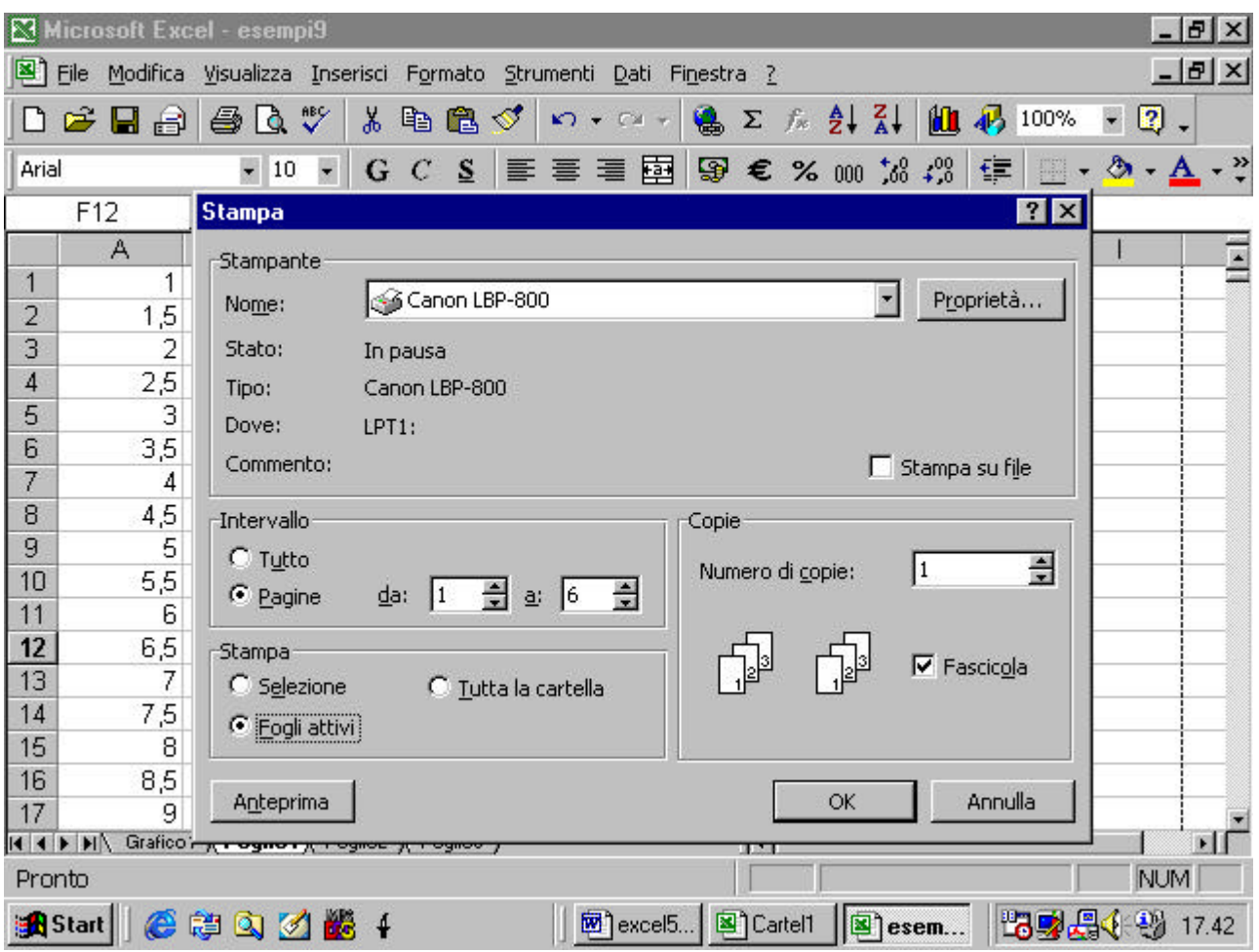

ed il numero delle copie che si vogliono stampare del documento

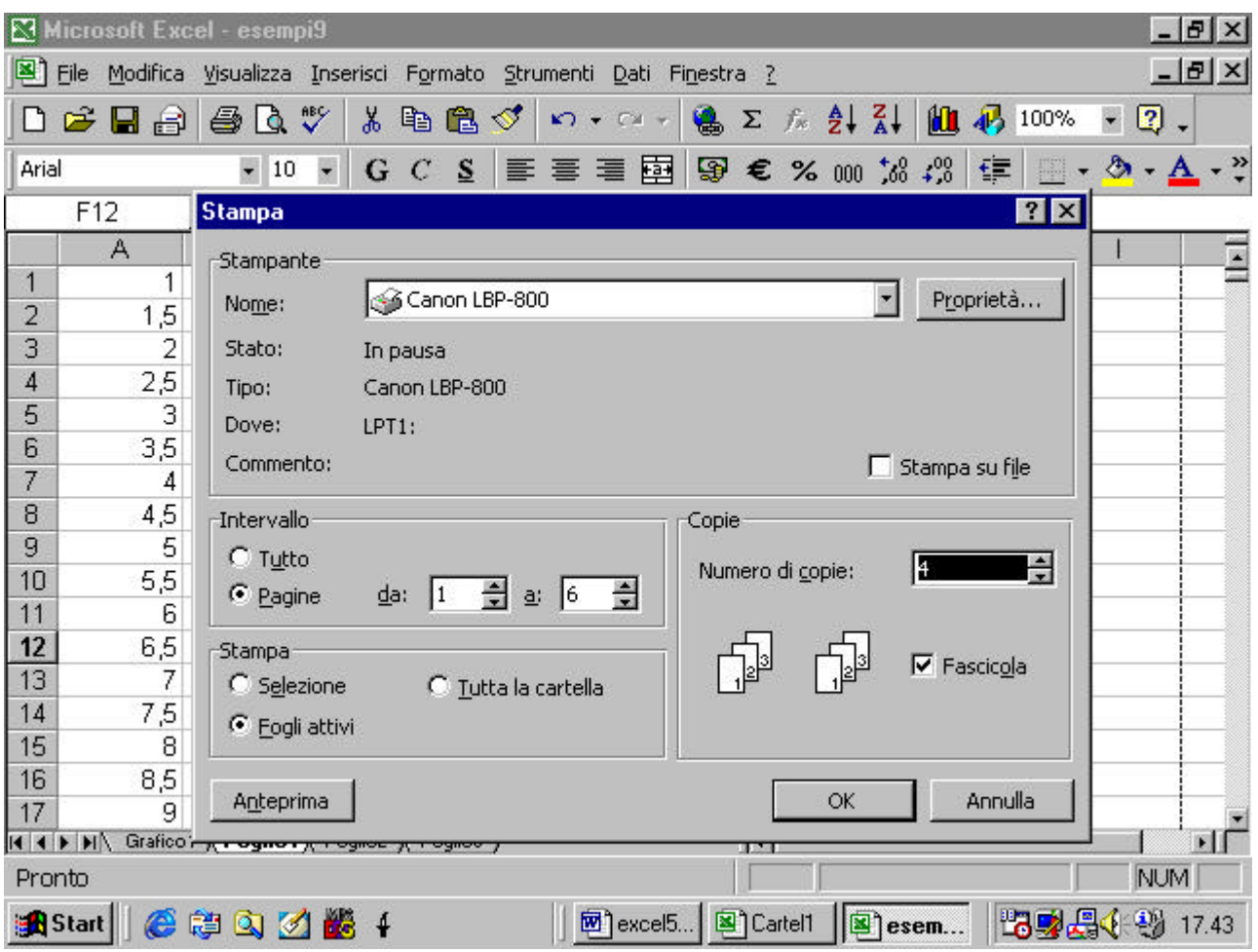

Nel caso si sia deciso di stampare più copie interviene l'opzione Fascicola. Nel caso essa sia attiva verranno stampate prima tutte le pagine di una copia e poi si passa a stampare la successiva. Se non è attiva verranno stampate prima tutte le copie della prima pagina e poi tutte le copie della successiva e così via.

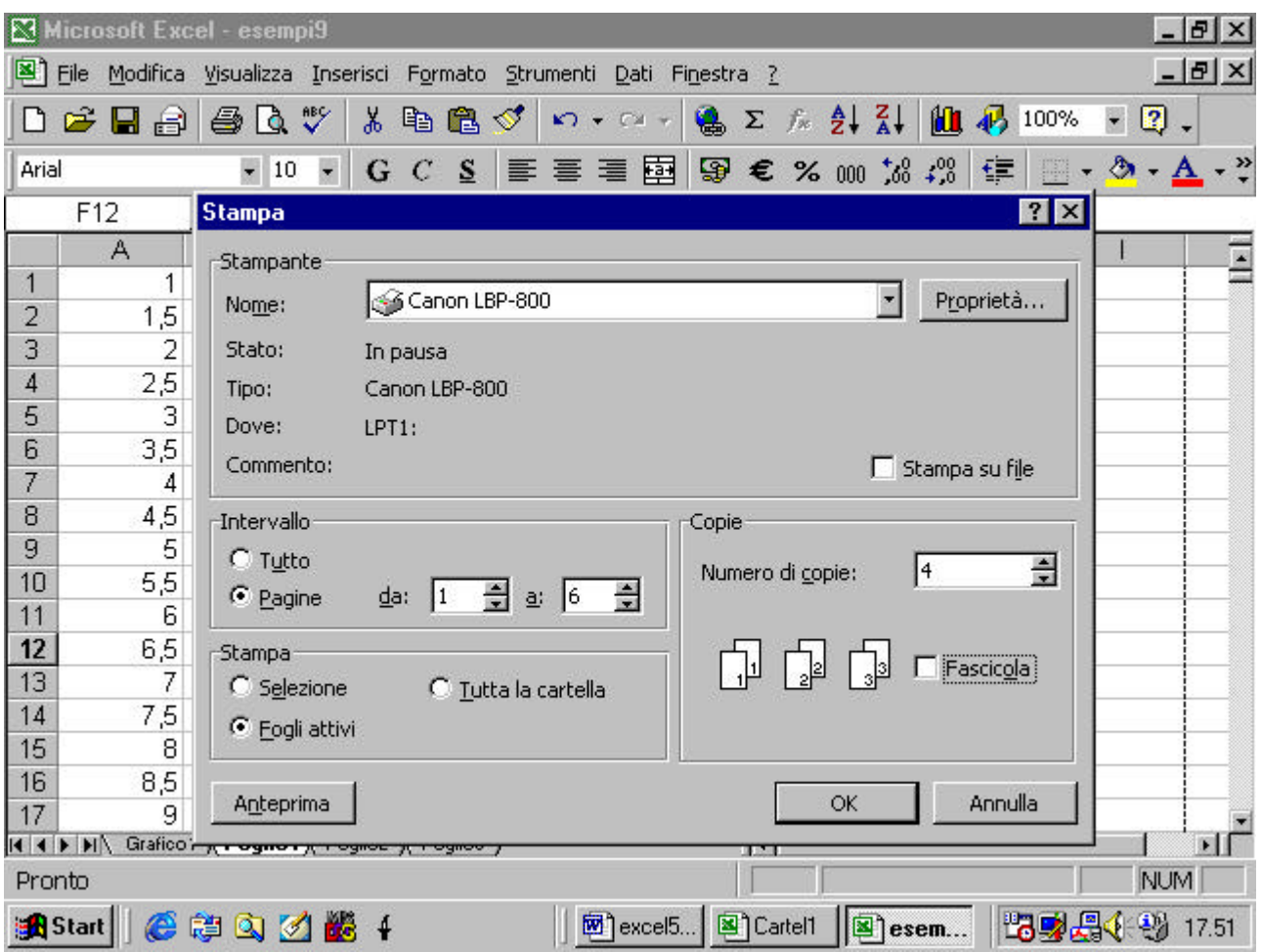

# **4.5.1.2 Vedere il documento in anteprima**

E' molto utile spesso vedere in anteprima ciò che verrà stampato

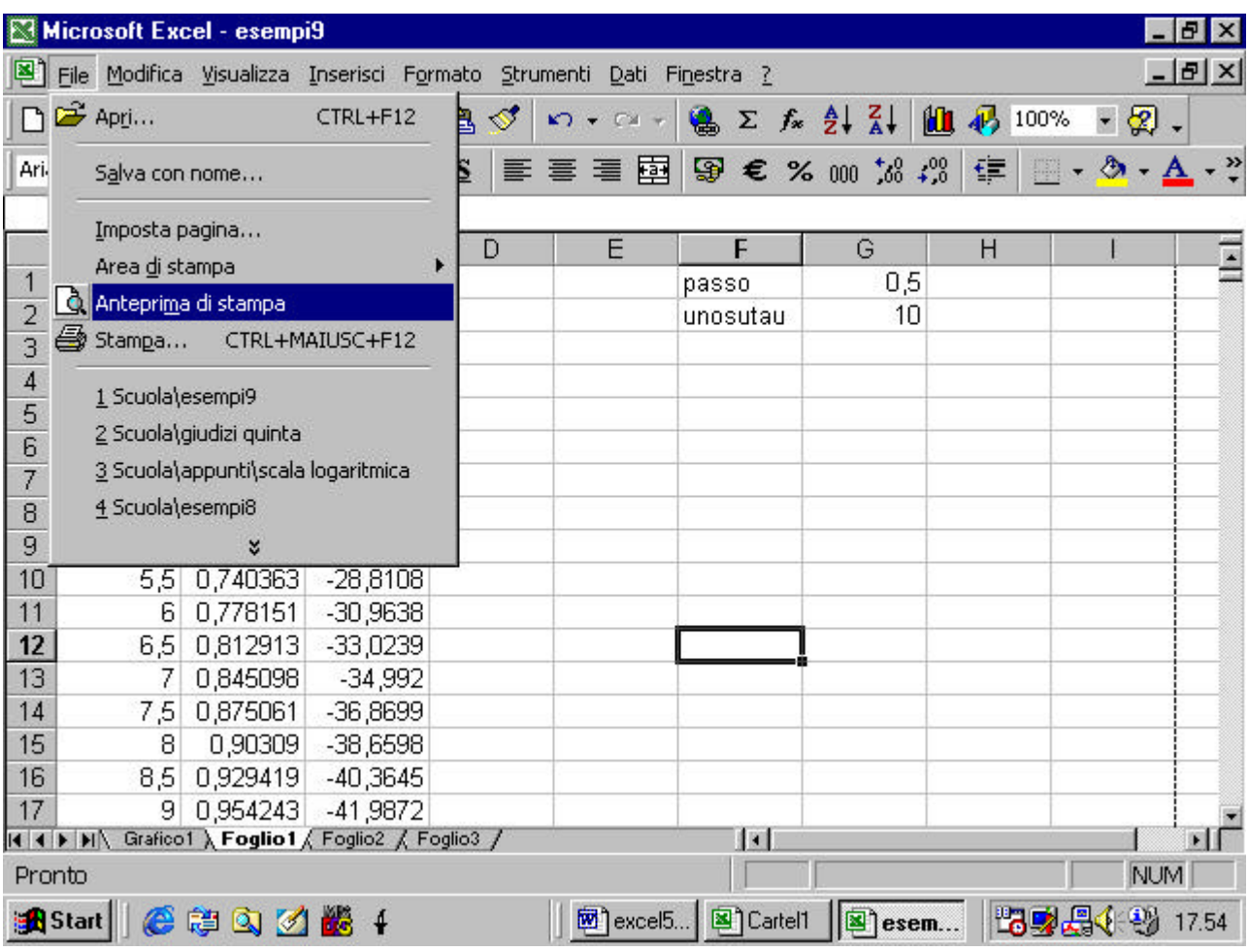

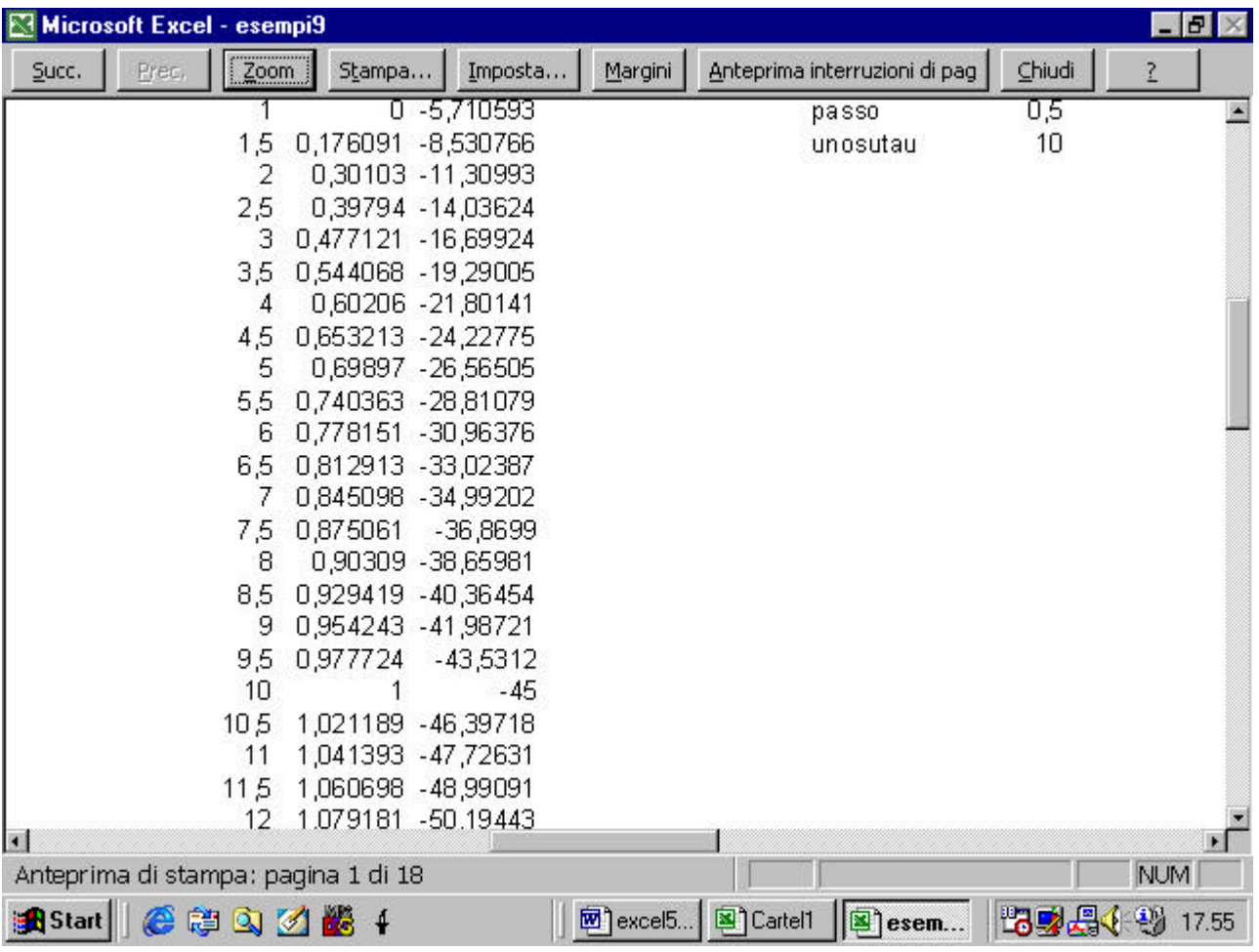

Il pulsante Successivo consente di visionare ogni pagina del

documento

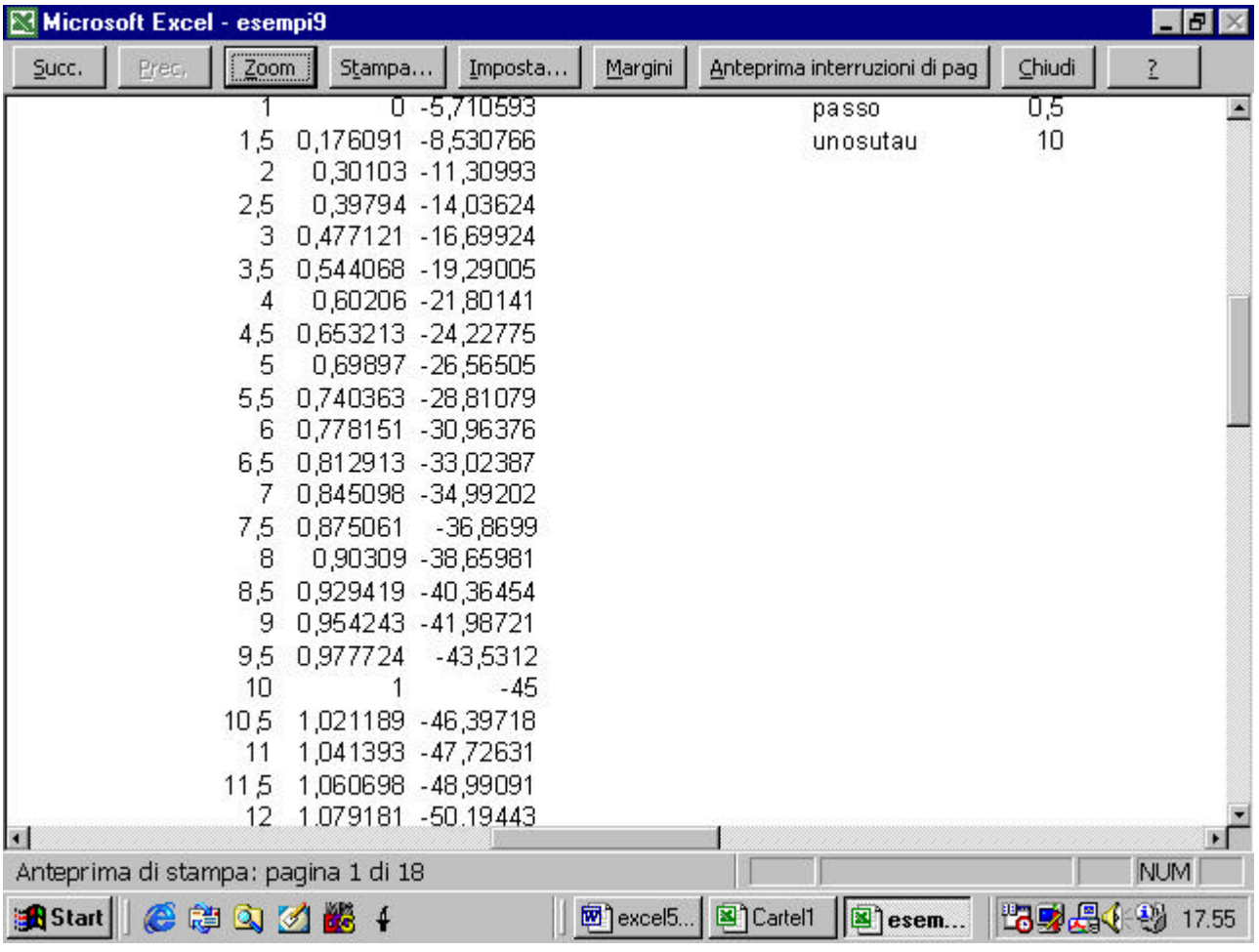

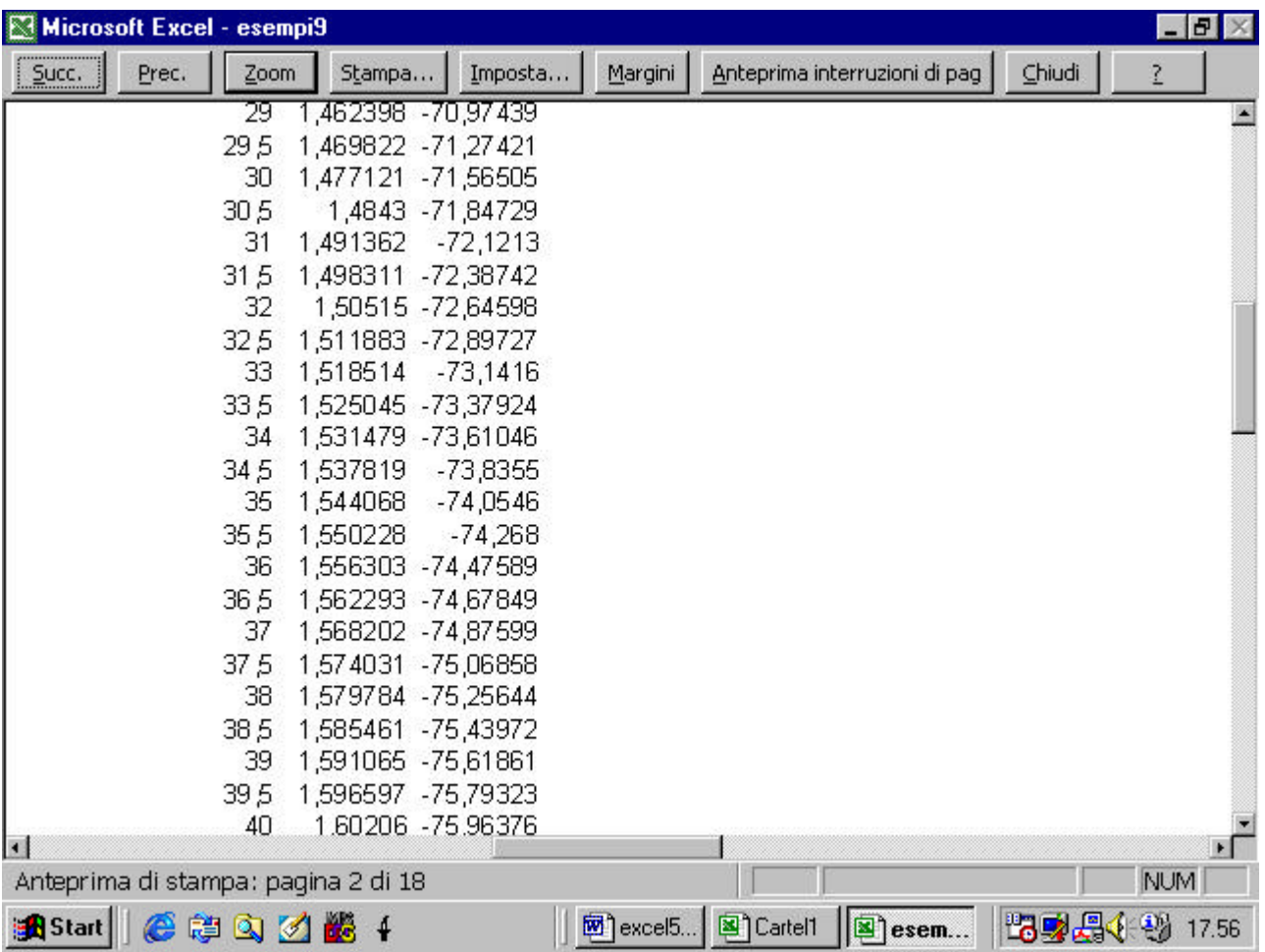

IL pulsante Precedente consente di tornare indietro.

Il pulsante Zoom consente di variare l'ingrandimento con cui appare

la pagina

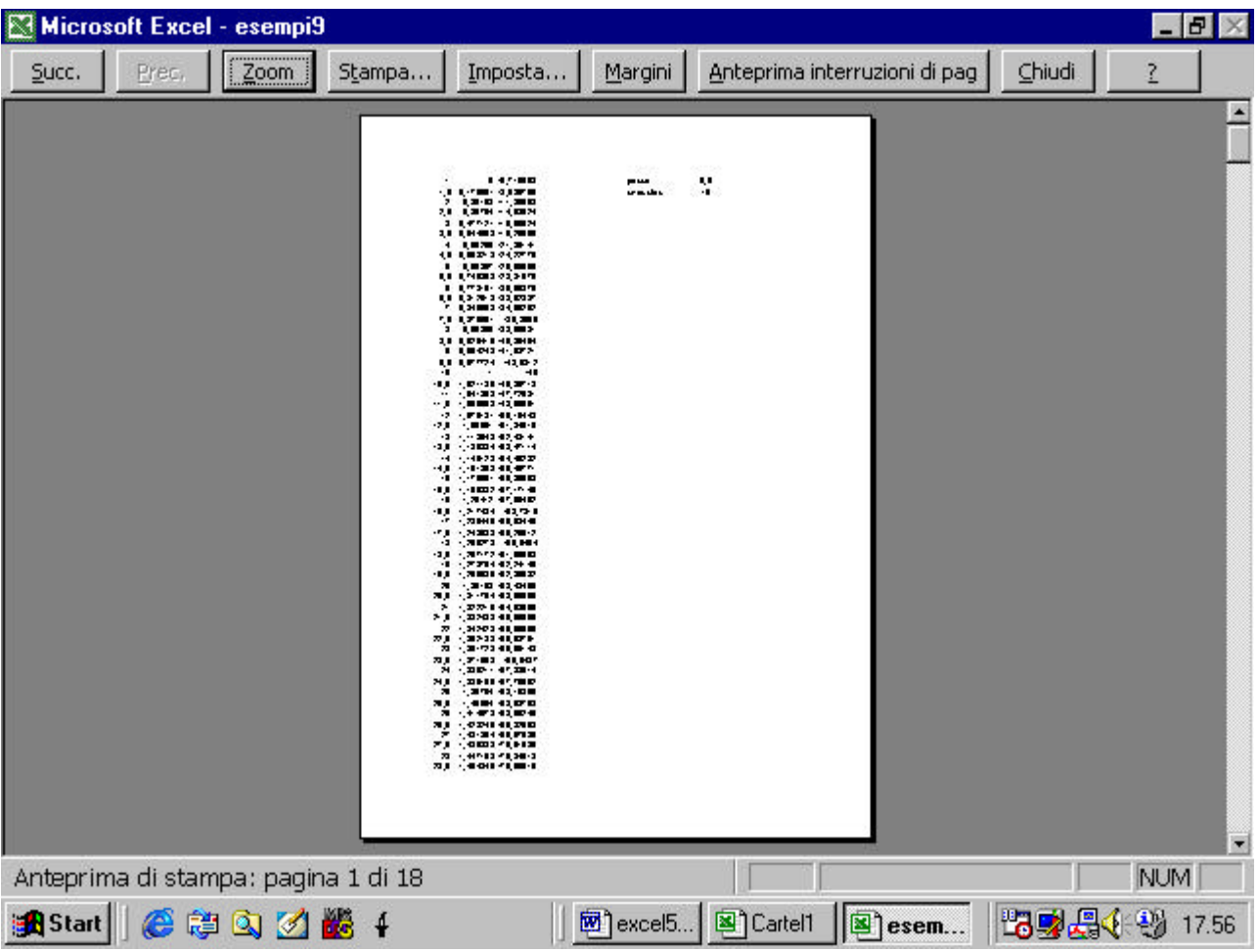

Il pulsante Imposta consente di far apparire una finestra di dialogo

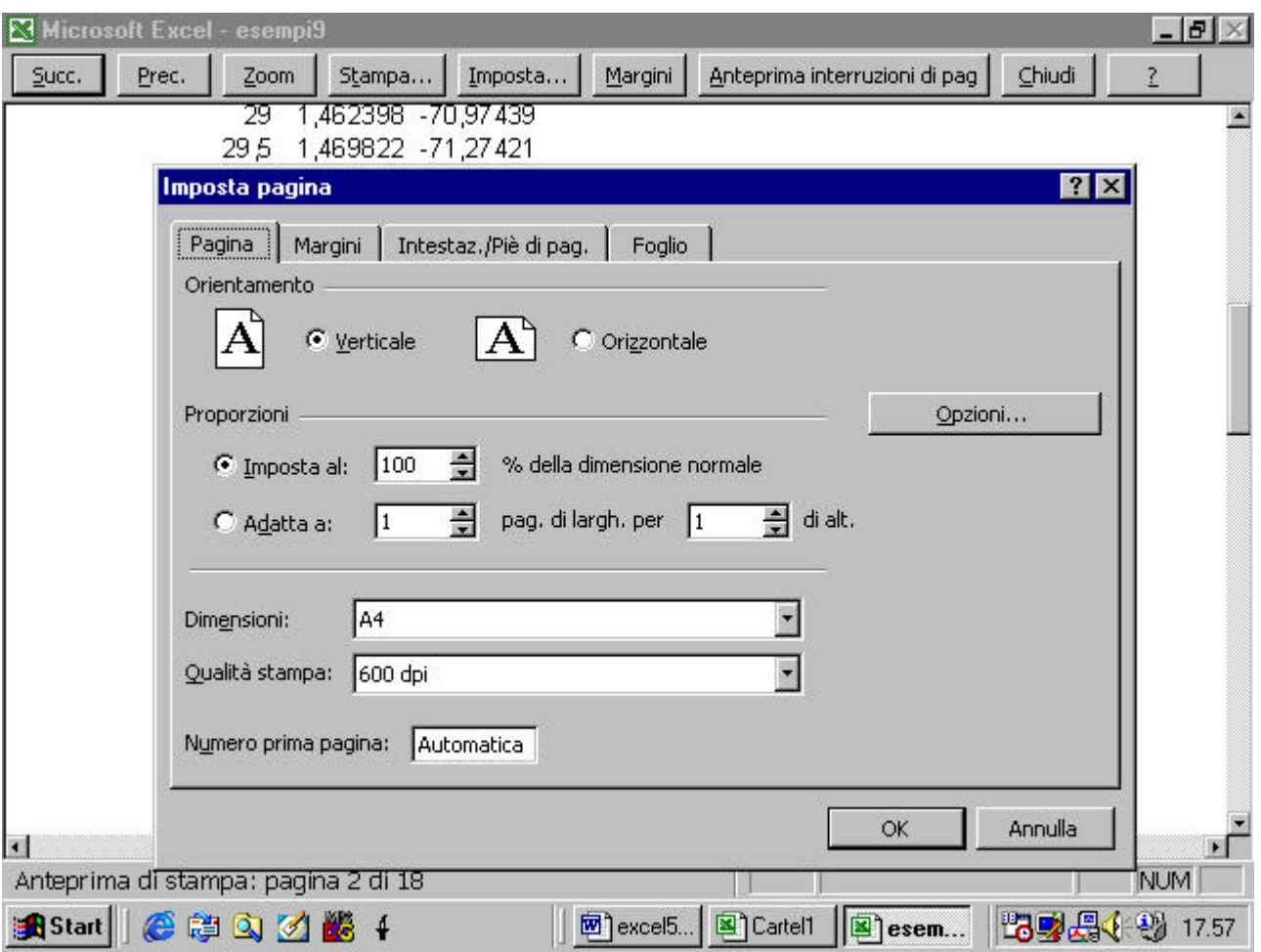

che è la stessa che appare quando si seleziona il comando Imposta

# pagina

In particolare si può far stampare anche la griglia del foglio di lavoro

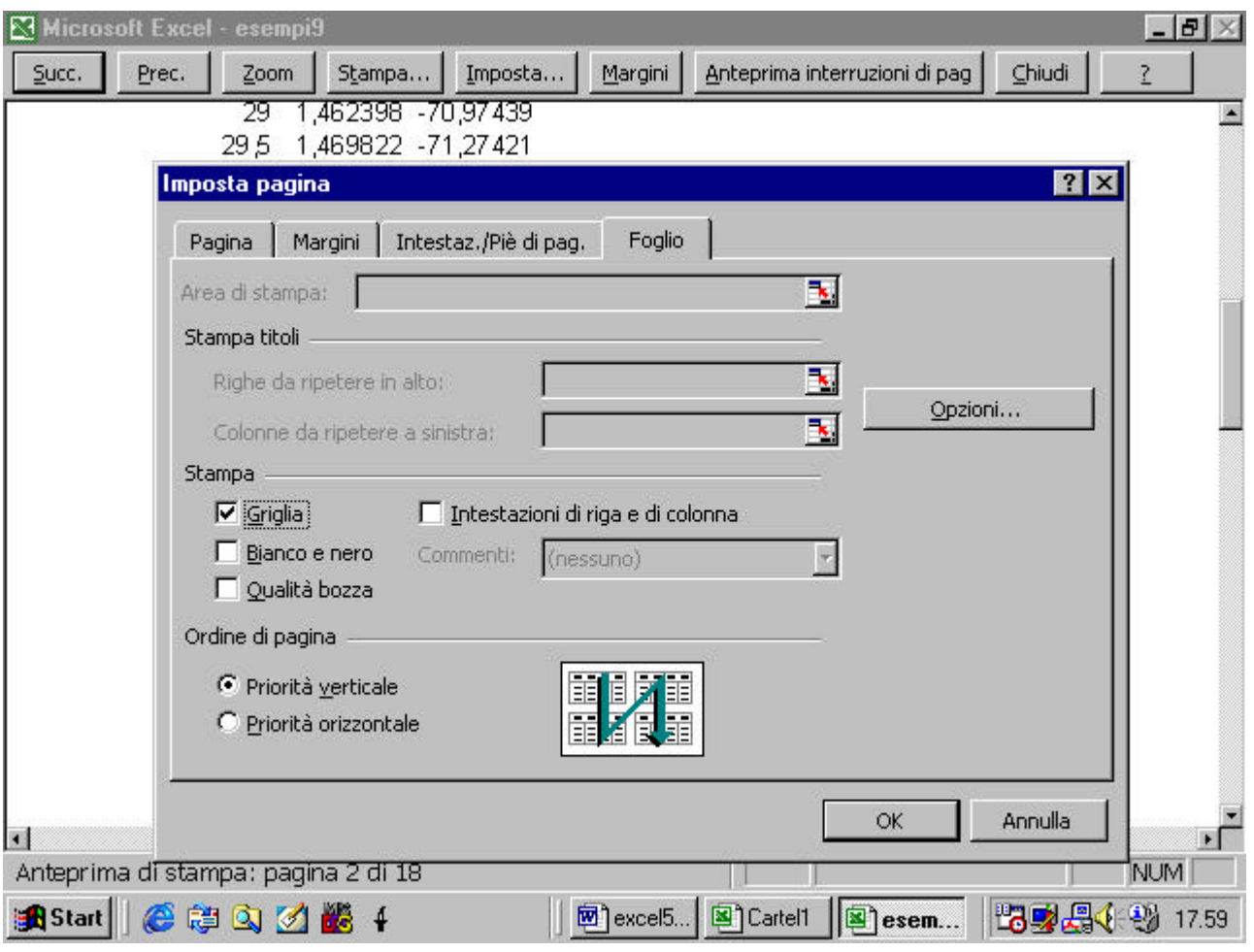

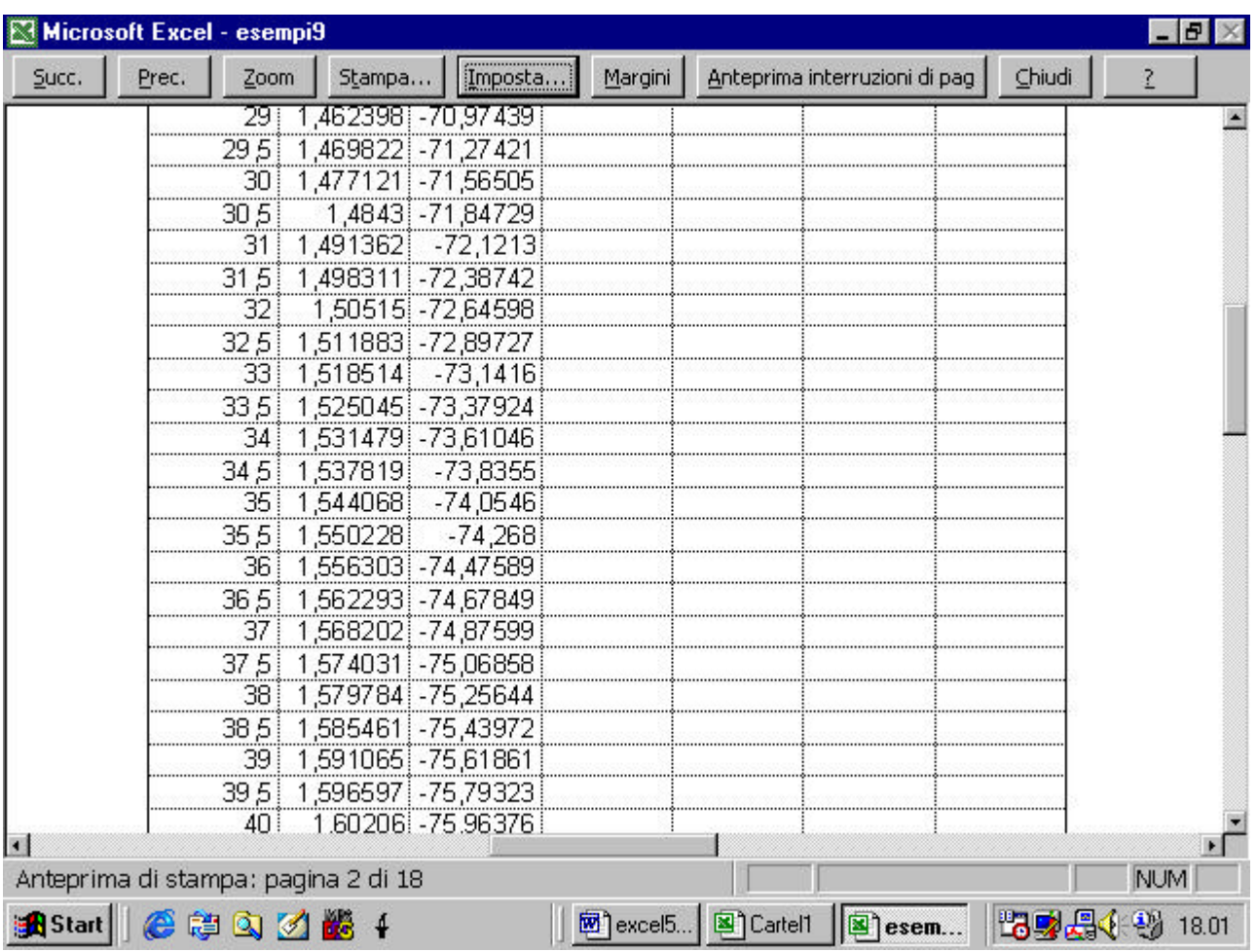

#### **4.5.1.3 Stampare un foglio di lavoro o una intera cartella**

Vedi al punto 4.5.1.1

#### **4.5.1.4 Stampare una parte di un foglio di lavoro o un insieme**

#### **definito di celle**

Si può decidere di stampare soltanto una parte di un foglio di lavoro.

Per far questo bisogna prima selezionare la parte del foglio che interessa e poi attivare il comando Area di stampa

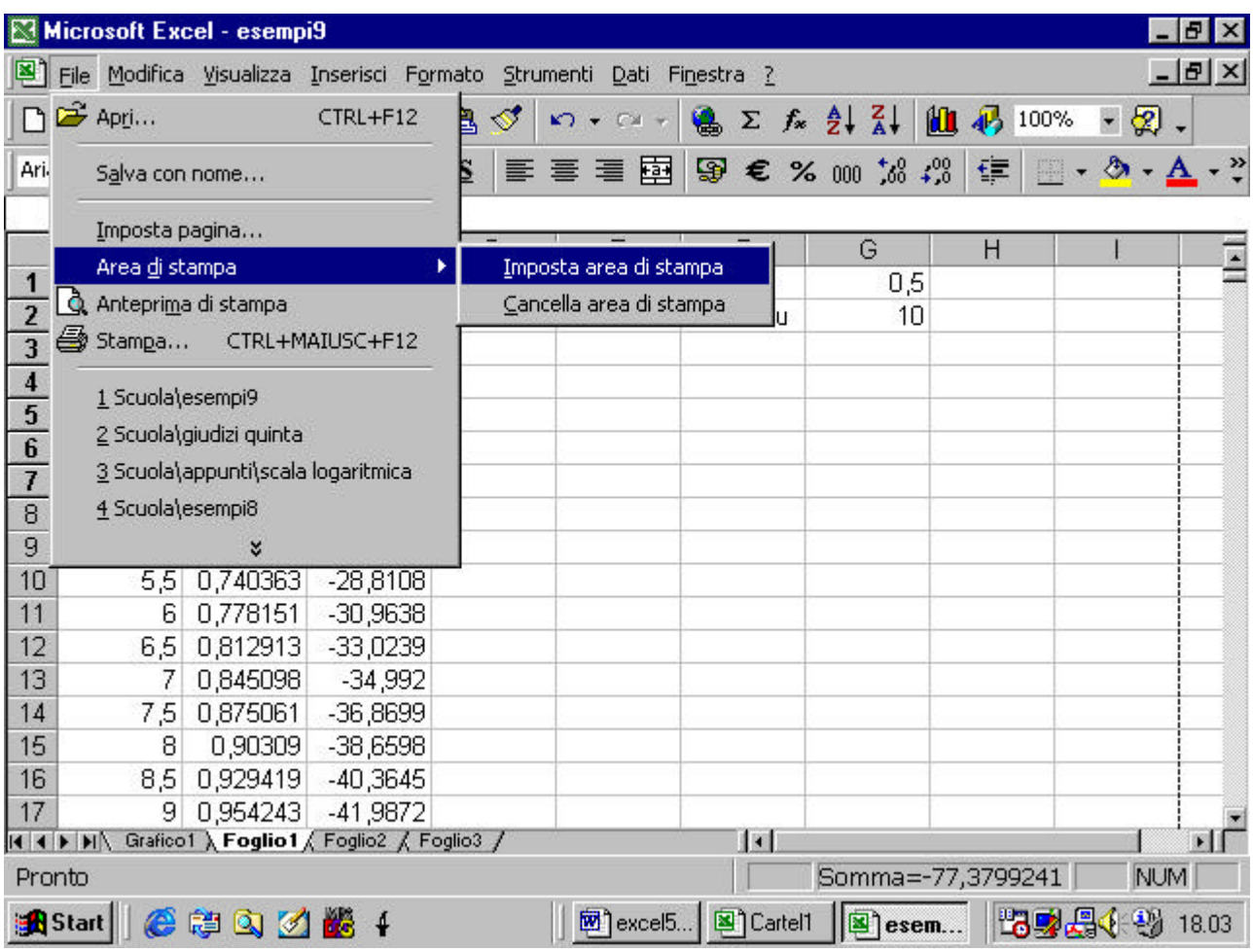

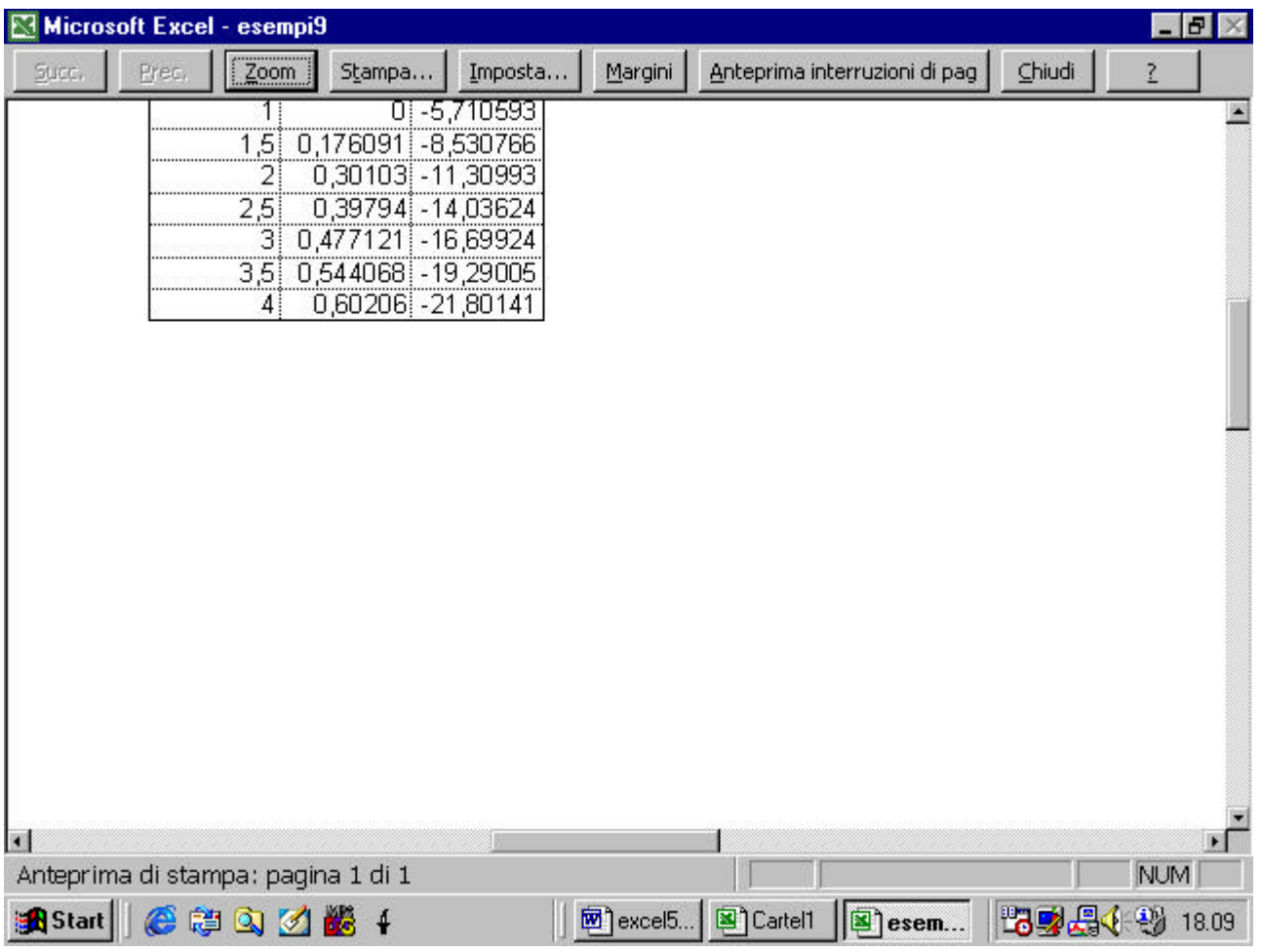

## **4.6 Funzioni avanzate**

#### **4.6.1 Importare oggetti**

#### **4.6.1.1 Importare oggetti come file di immagini, grafici, testi**

Il risultato di una qualunque applicazione diversa da Excel è un oggetto. Per poterlo inserire nel nostro foglio di lavoro dobbiamo utilizzare il comando Oggetto dal menu Inserisci

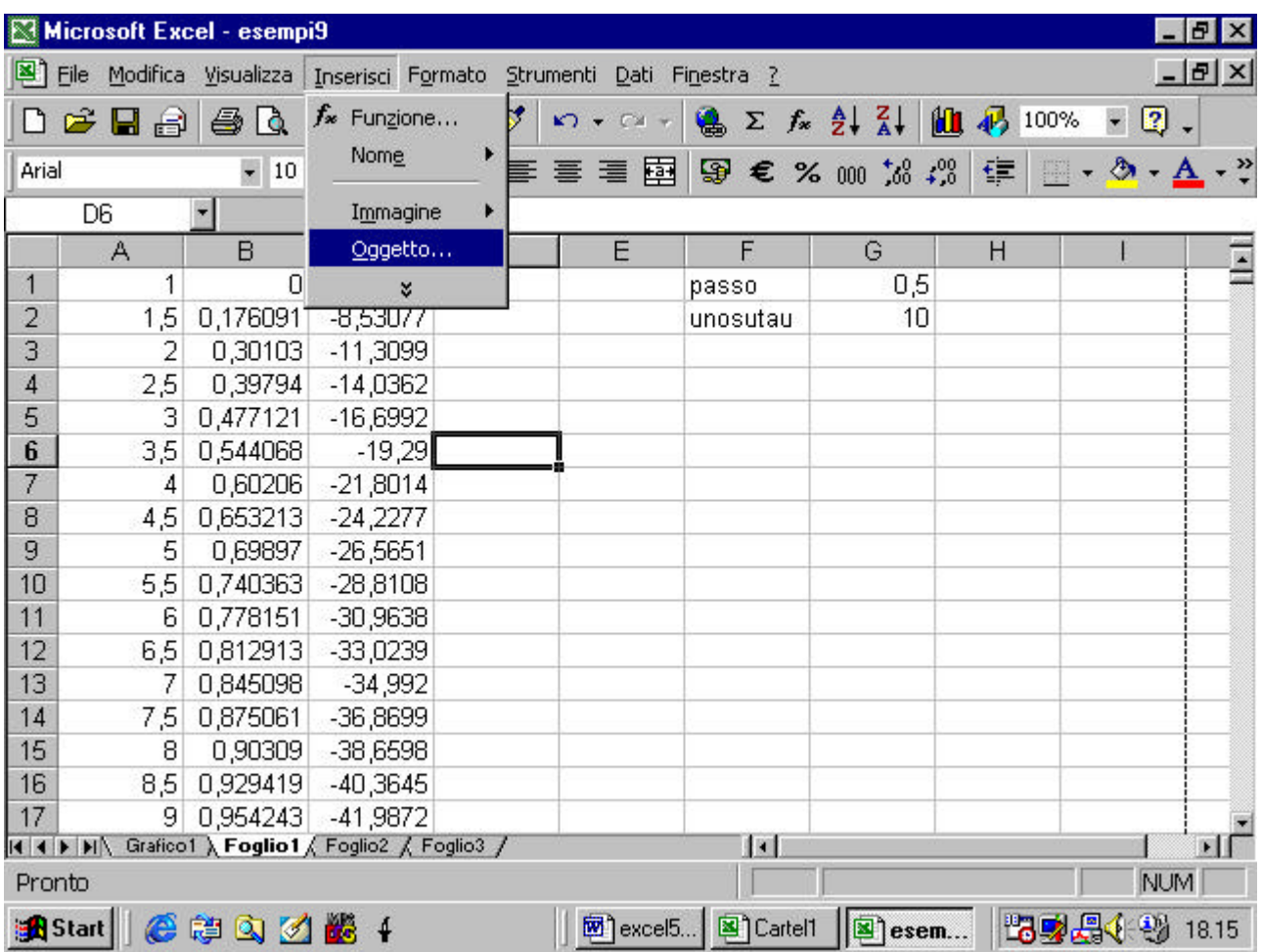

appare una finestra di dialogo. Per inserire un oggetto già esistente e

memorizzato in un file occorre selezionare la cartella Crea da file

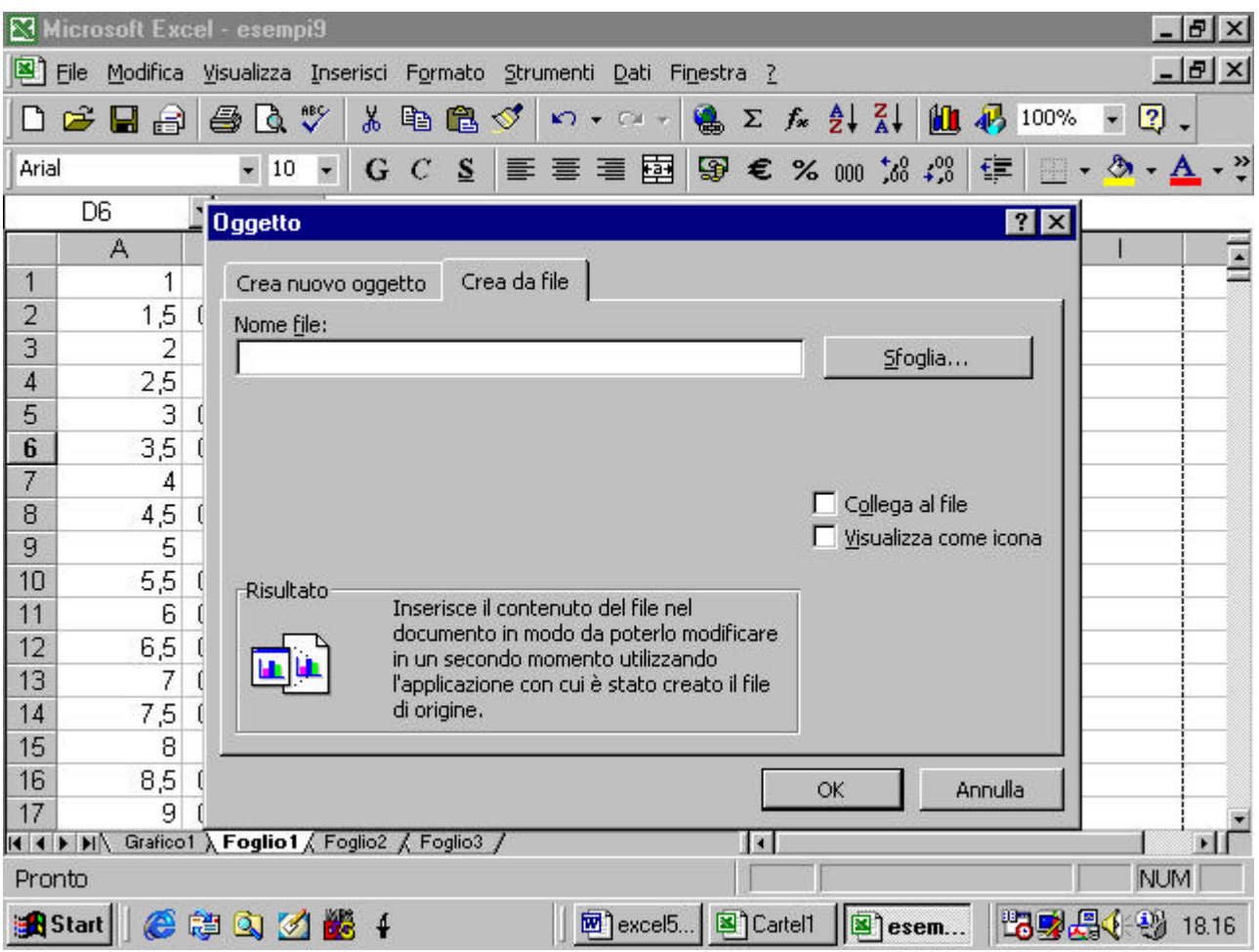

per ricercare il file sul nostro computer occorre cliccare sul pulsante

Sfoglia

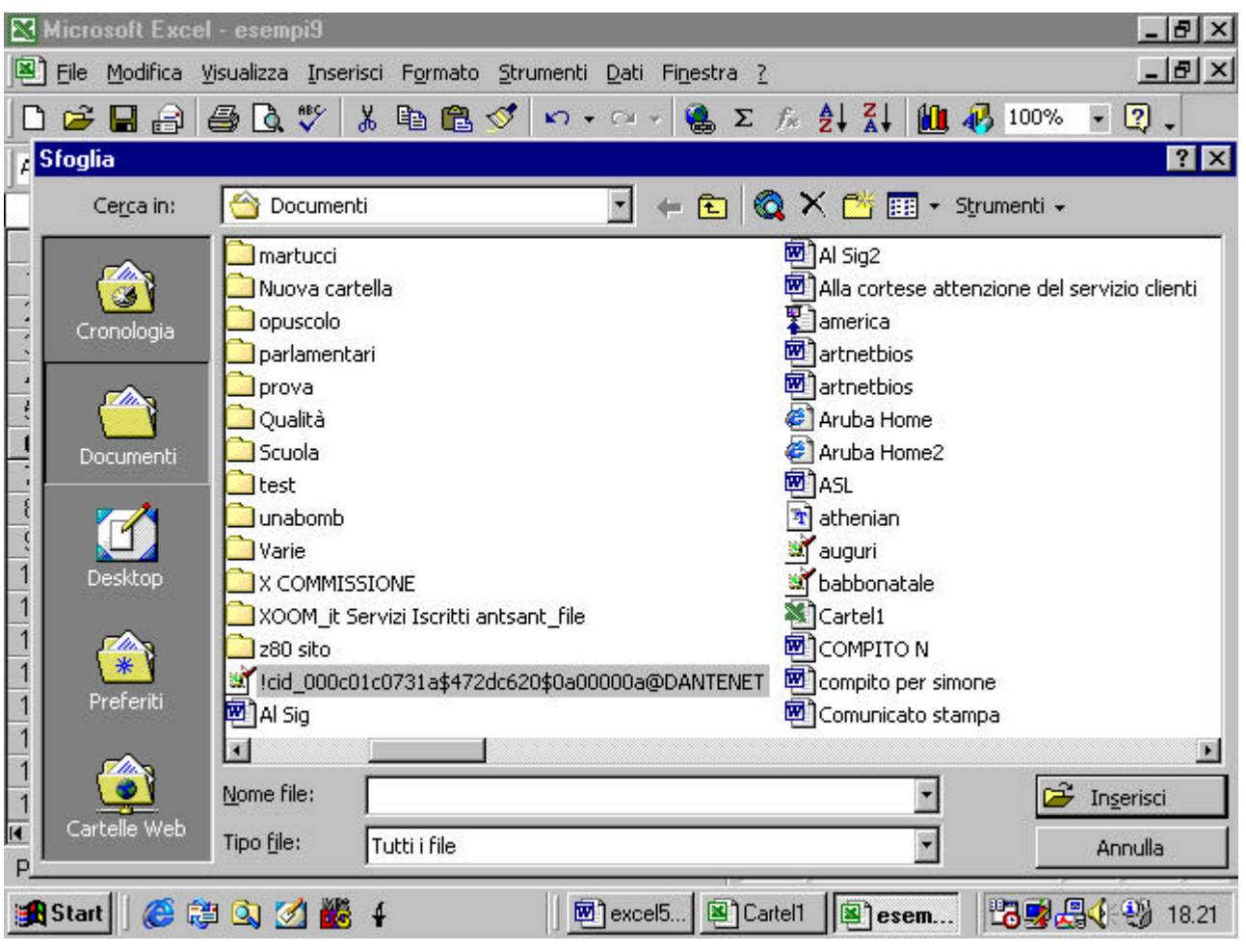

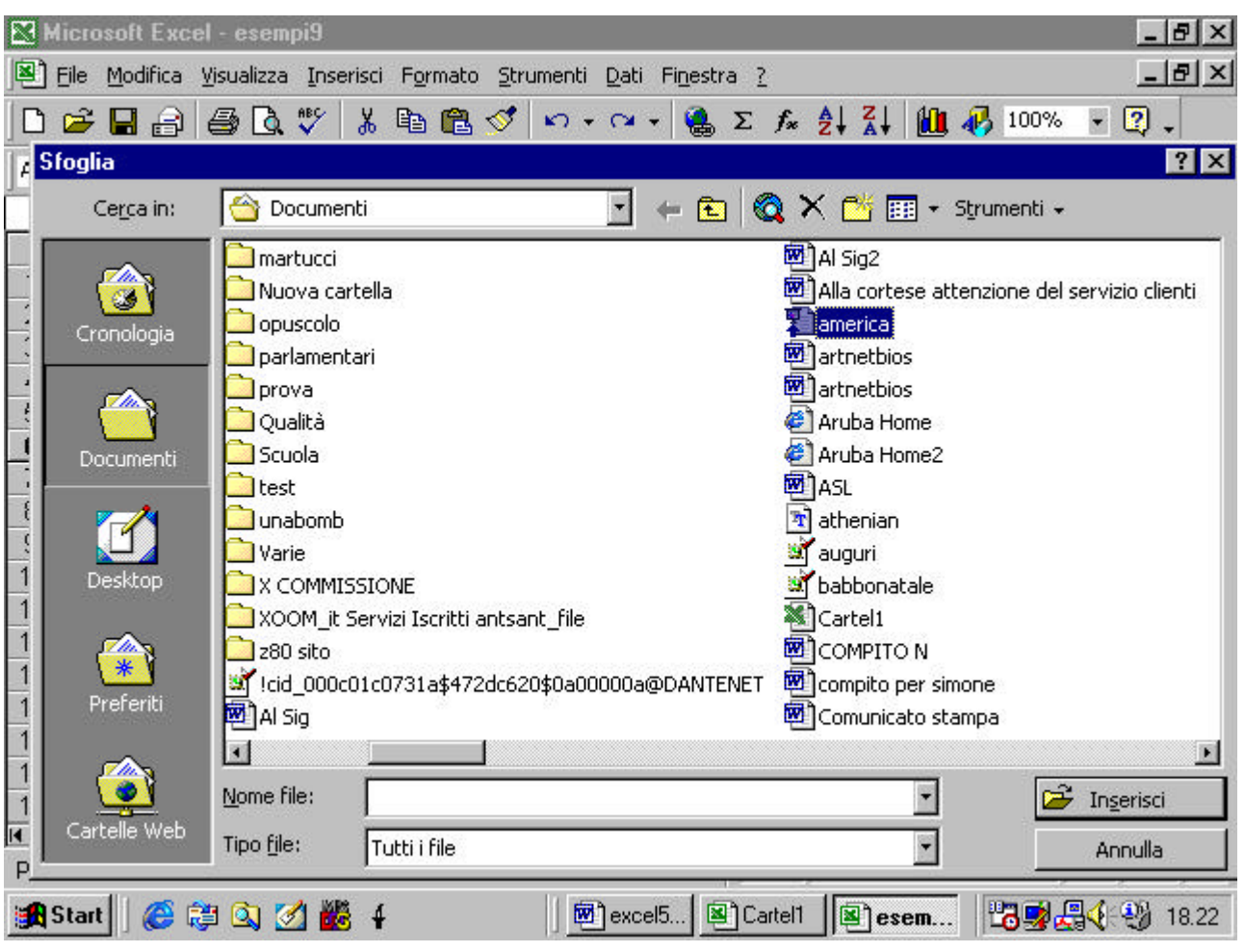

staimi, ad esempio, cercando di incollare una presentazione di power point nella cartella

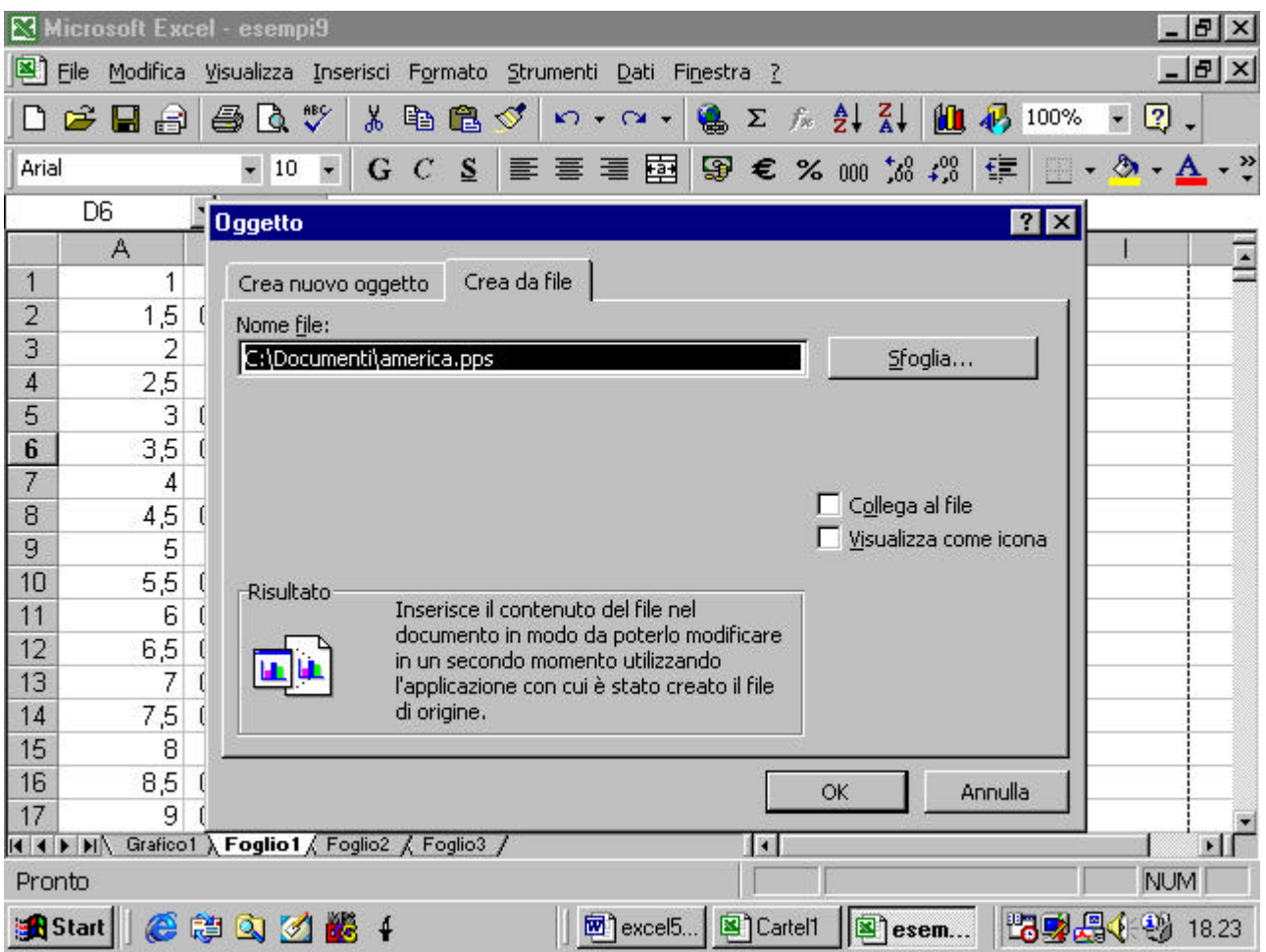

a questo punto, se le opzioni collega al file e visualizza come icona sono deselezionate , l'oggetto viene inserito nel file e perde ogni contatto con il file di origine

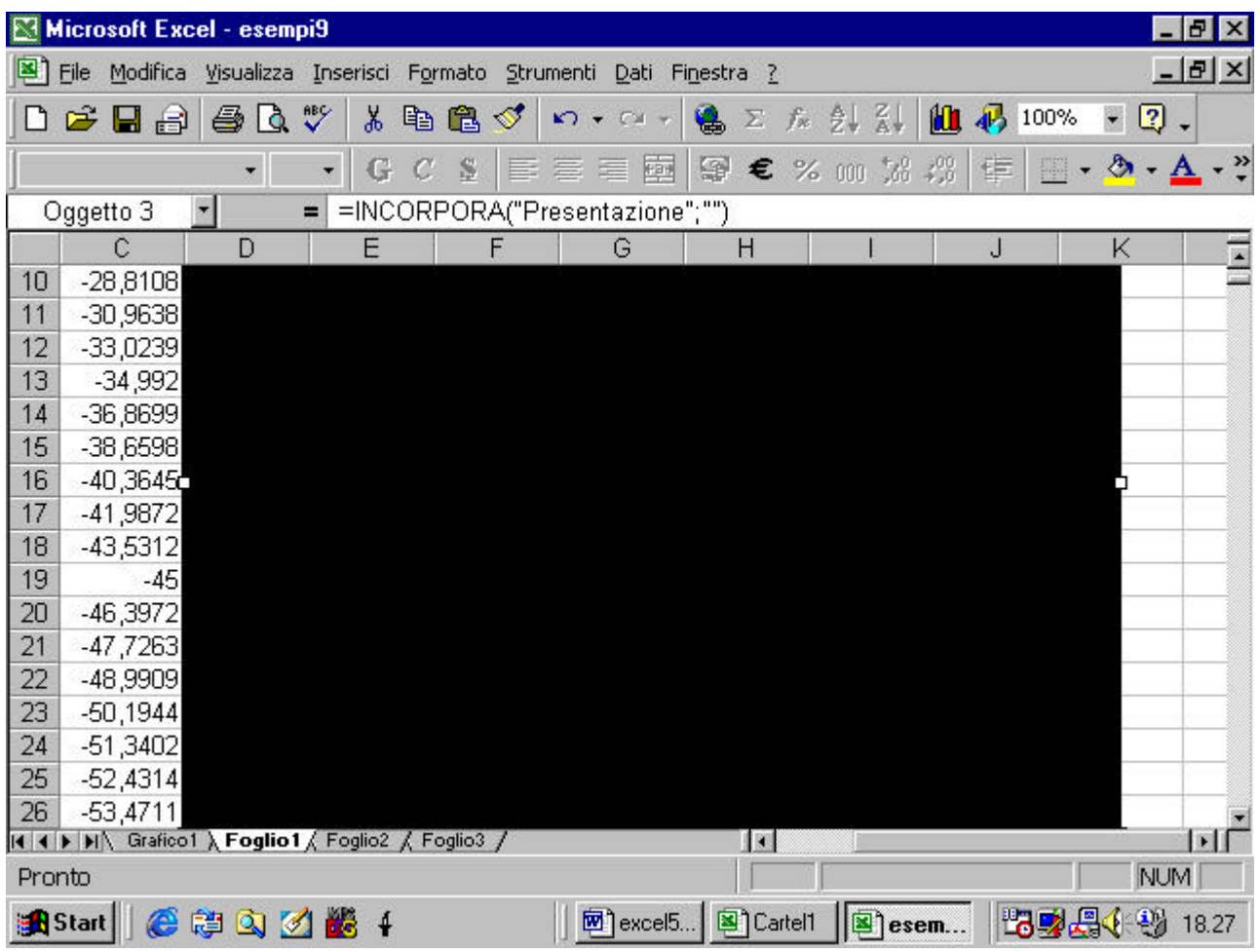

se si clicca due volte sul file si attiva l'applicazione che lo ha creato

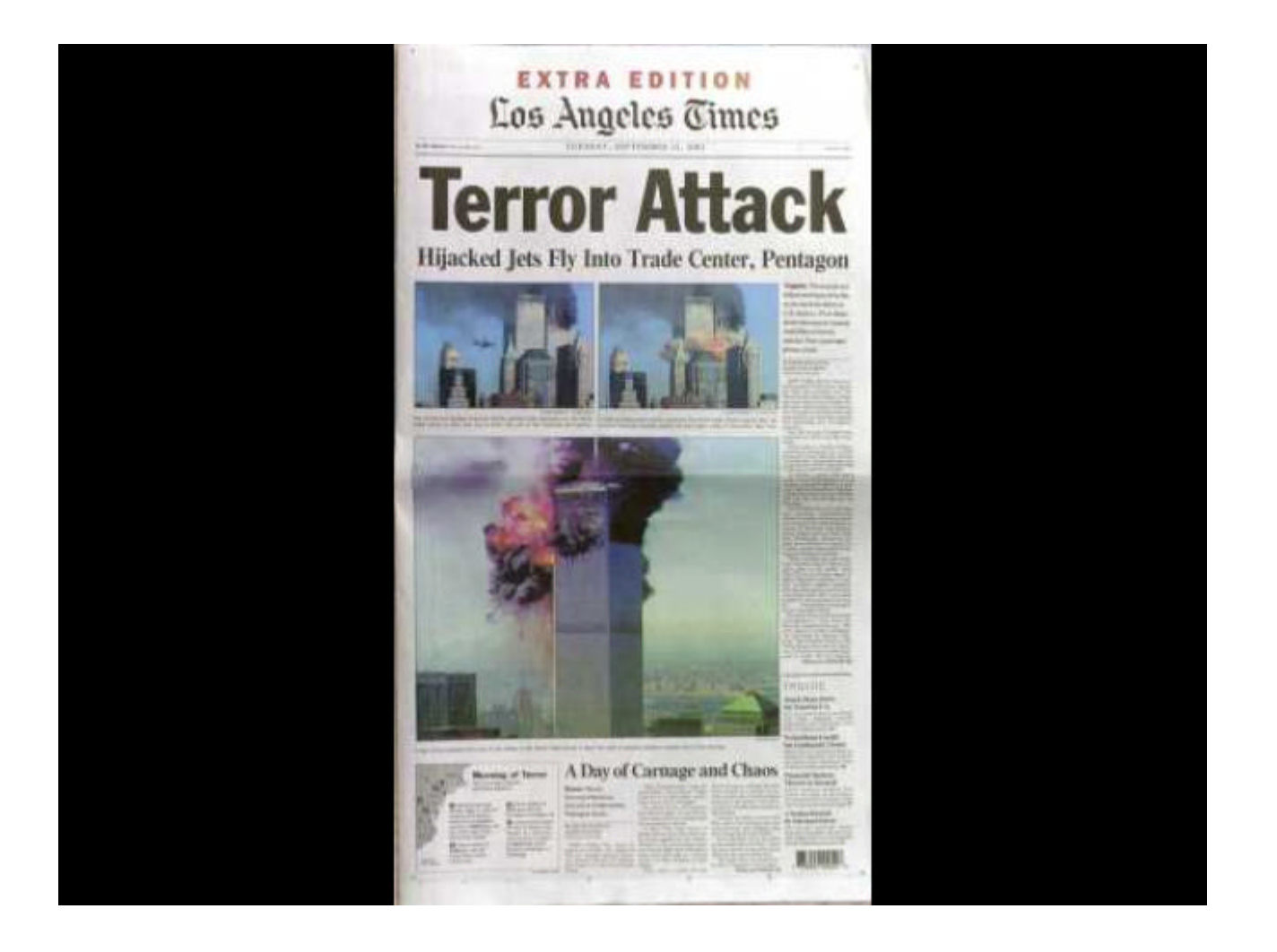

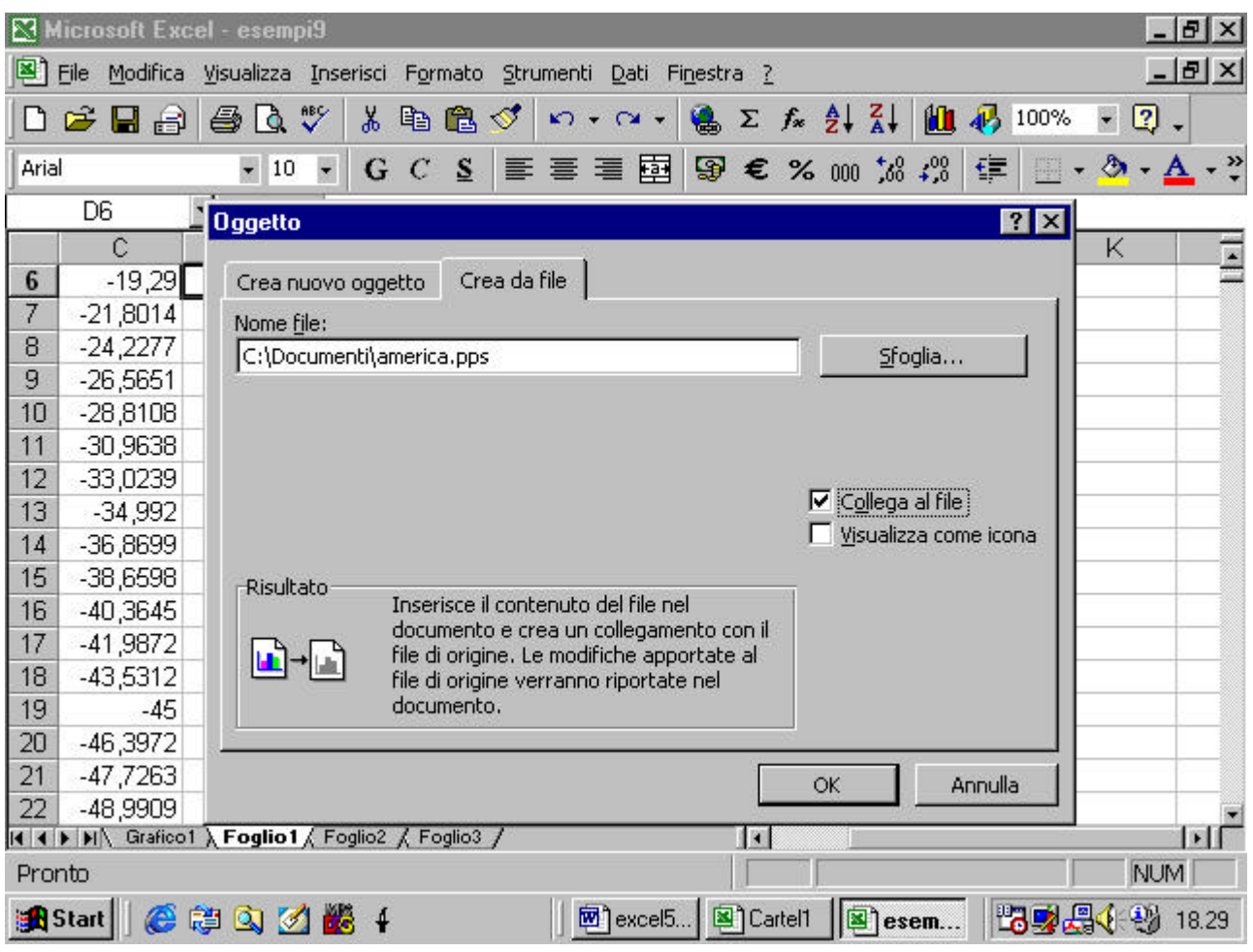

se viene selezionata l'opzione Collega al file , permane un collegamento fra l'oggetto inserito nella cartella Excel ed il file di origine, per cui se quest'ultimo viene modificato modificate automaticamente anche l'oggetto inserito nel foglio excel.

L'ultima opzione consente di visualizzare nel foglio di lavoro soltanto un'icona dell'oggetto. Per attivarlo dovete cliccare sull'icona

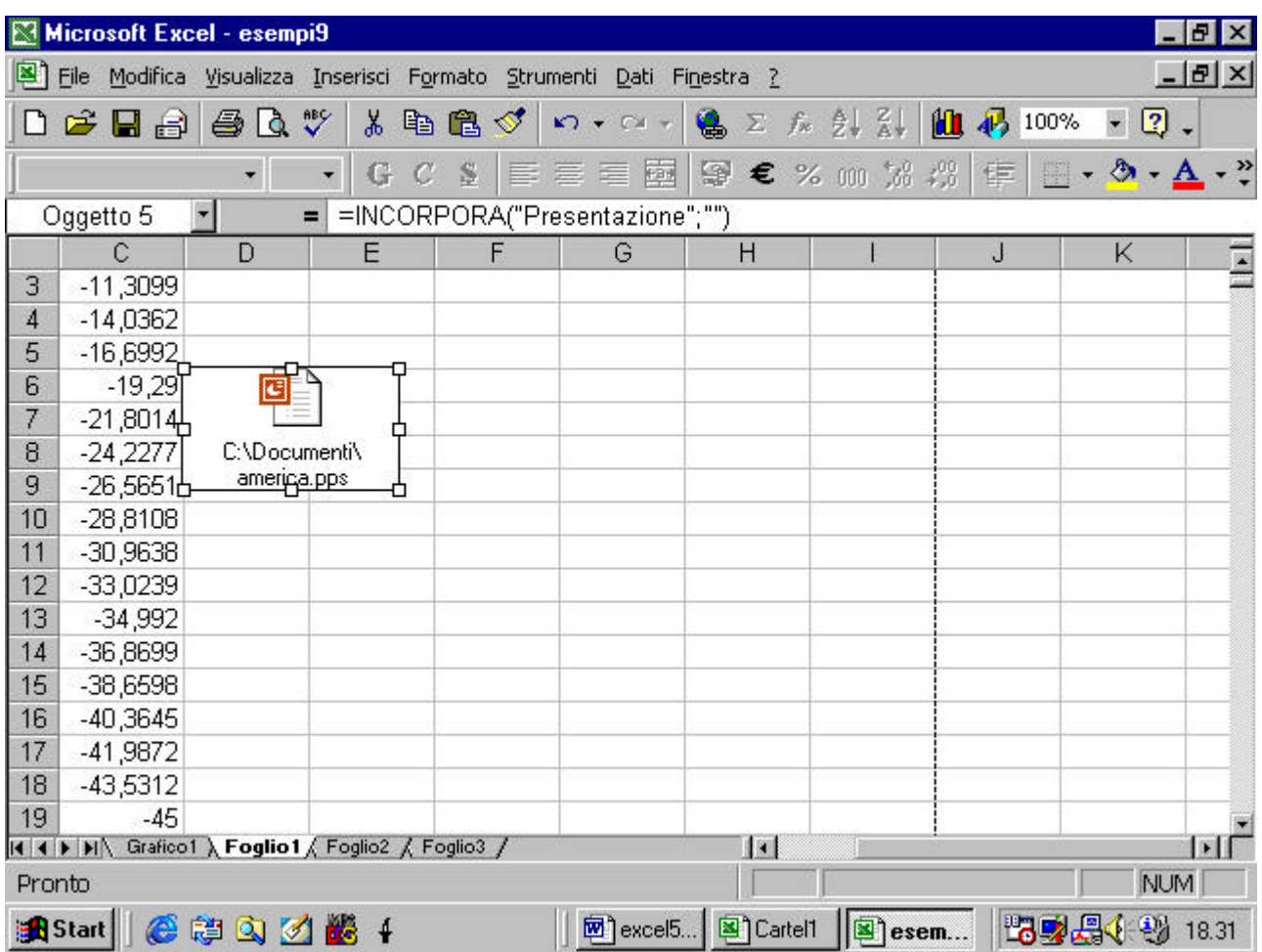

# **4.6.1.2 Spostare e modificare le dimensioni di oggetti importati**

Cliccando sull'oggetto e tenendo il tasto sinistro del mouse premuto

possiamo trascinare l'oggetto sul foglio excel.

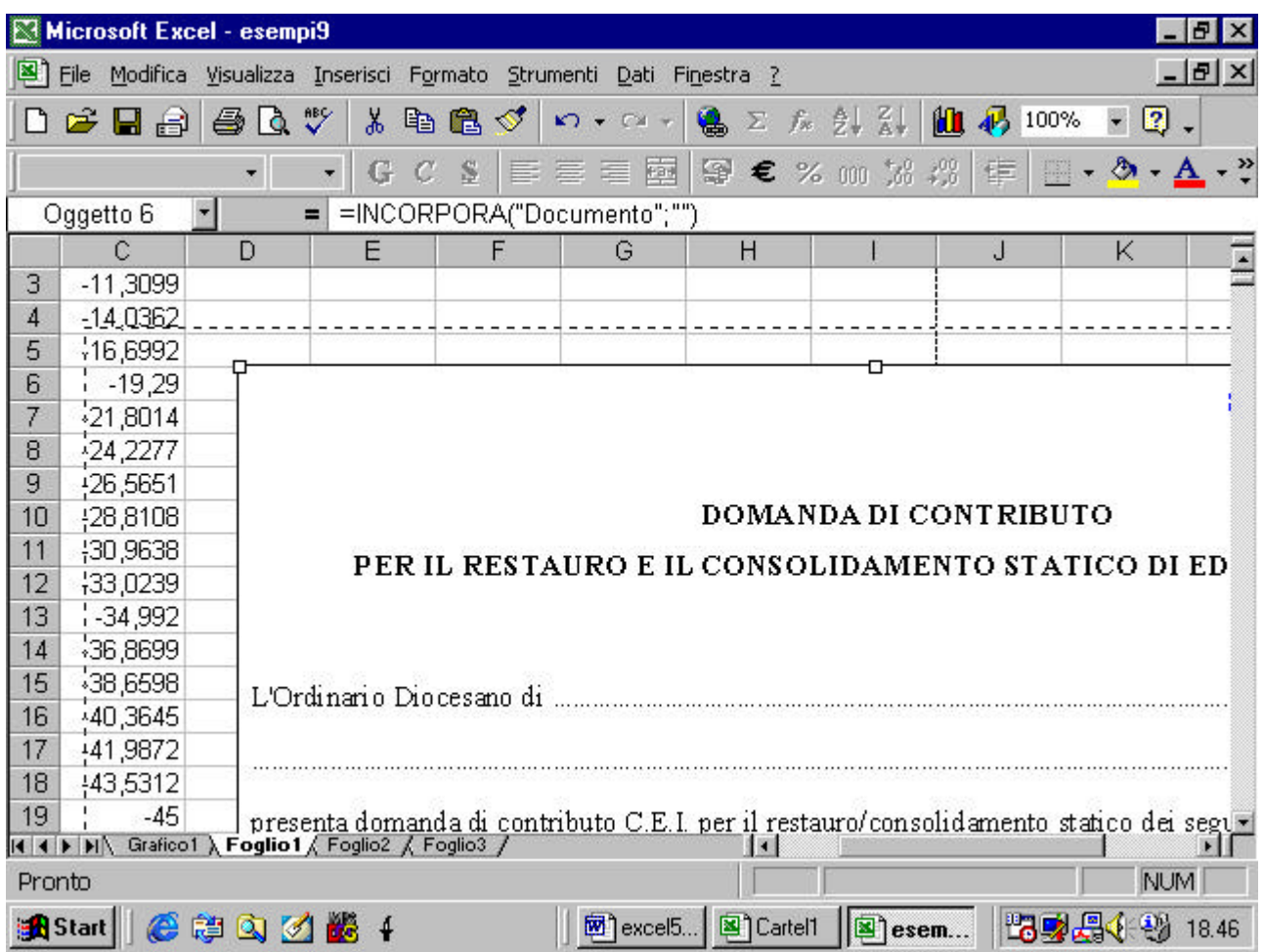

Altre modifiche si possono fare cliccando sull'oggetto con il tasto destro e selezionando il comando Formato oggetto dal menu pop up che appare

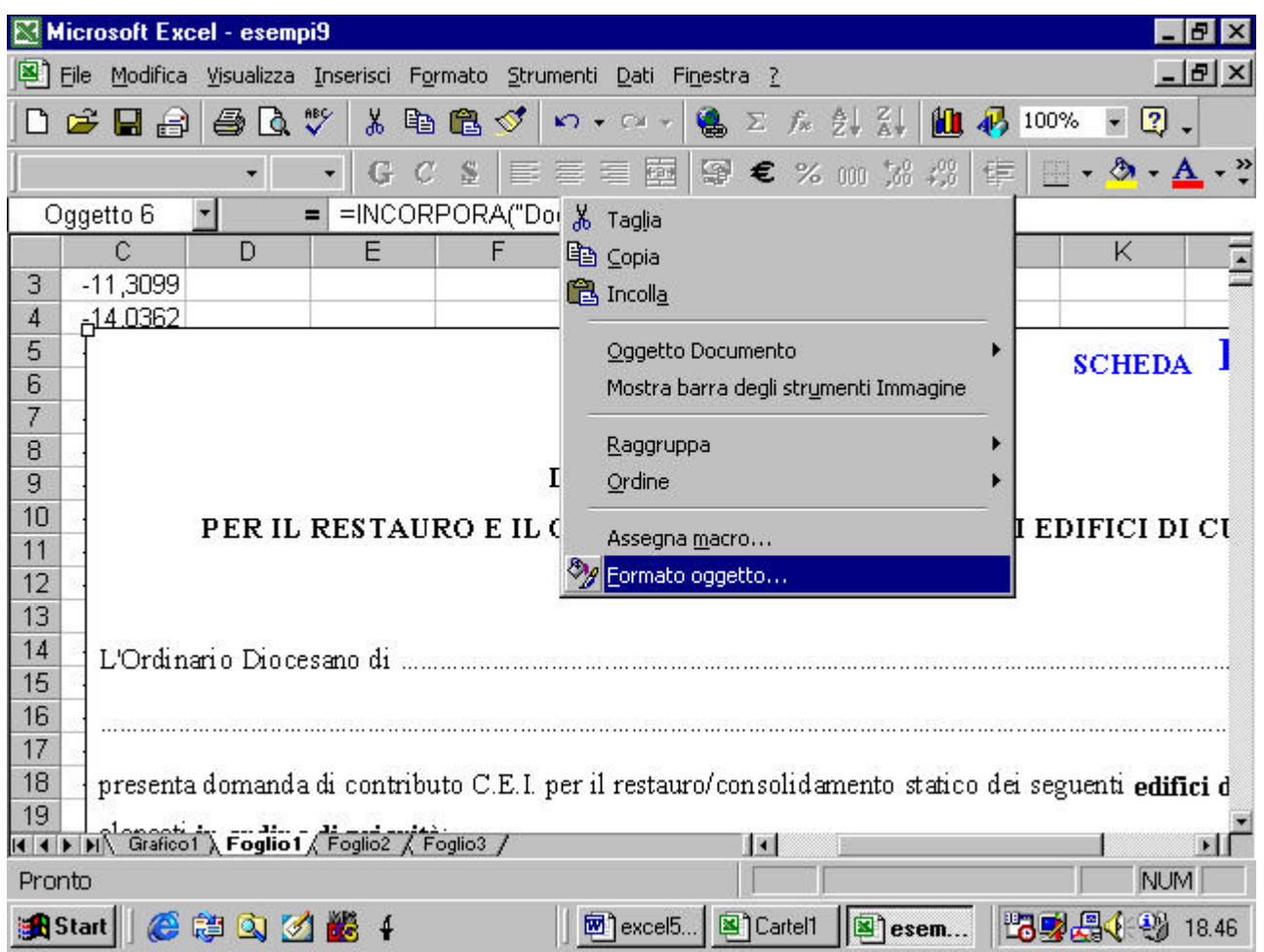

se ne possono modificare, ad esempio, le dimensioni.

## **4.6.2 Diagrammi e grafici**

# **4.6.2.1 Generare differenti tipi di diagrammi e grafici a partire da**

#### **un foglio elettronico**

#### **4.6.2.2 Completare o modificare un diagramma o grafico**

## **46.2.3 cambiare il tipo di diagramma o grafico**

spesso risulta utile rappresentare in forma grafica i dati di un foglio excel.

Supponiamo, ad esempio, di aver realizzato il seguente foglio in cui abbiamo memorizzato una serie di spese

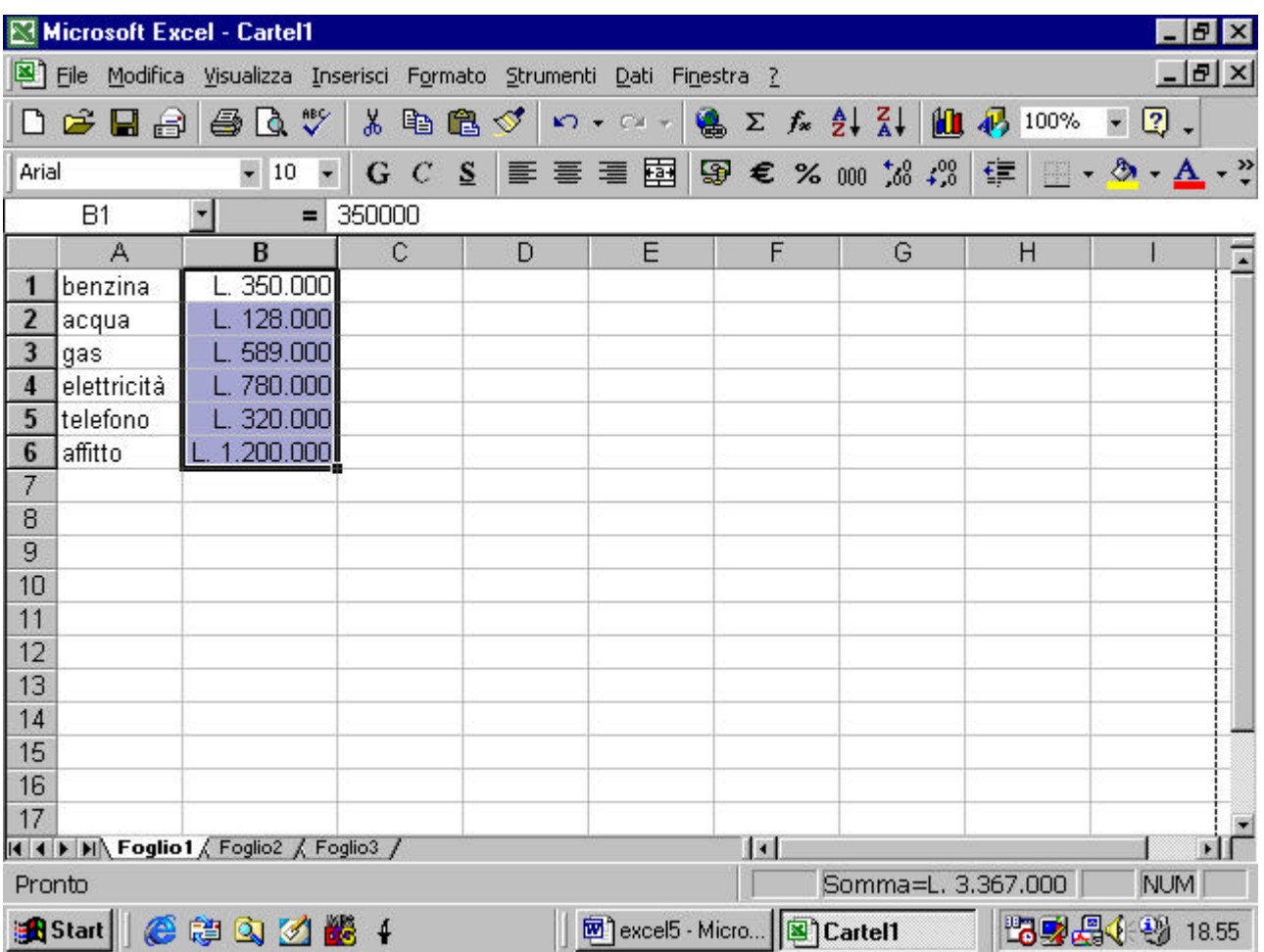

per realizzare un grafico in base ai dati del nostro foglio elettronico

posiamo usare il comando Grafico dal menu Inserisci

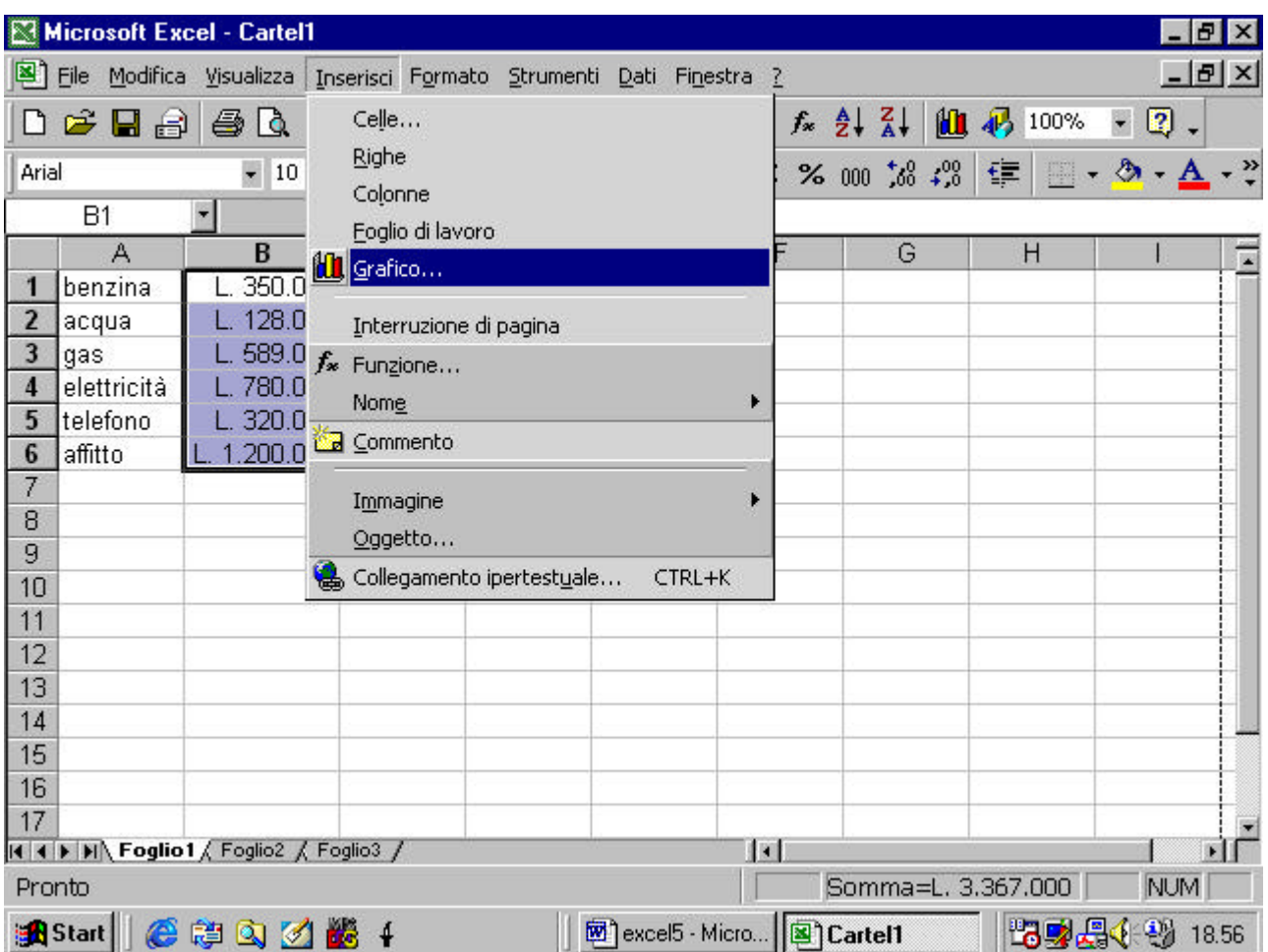

oppure il pulsante corrispondente dalla barra Standard

Appare una finestra di dialogo

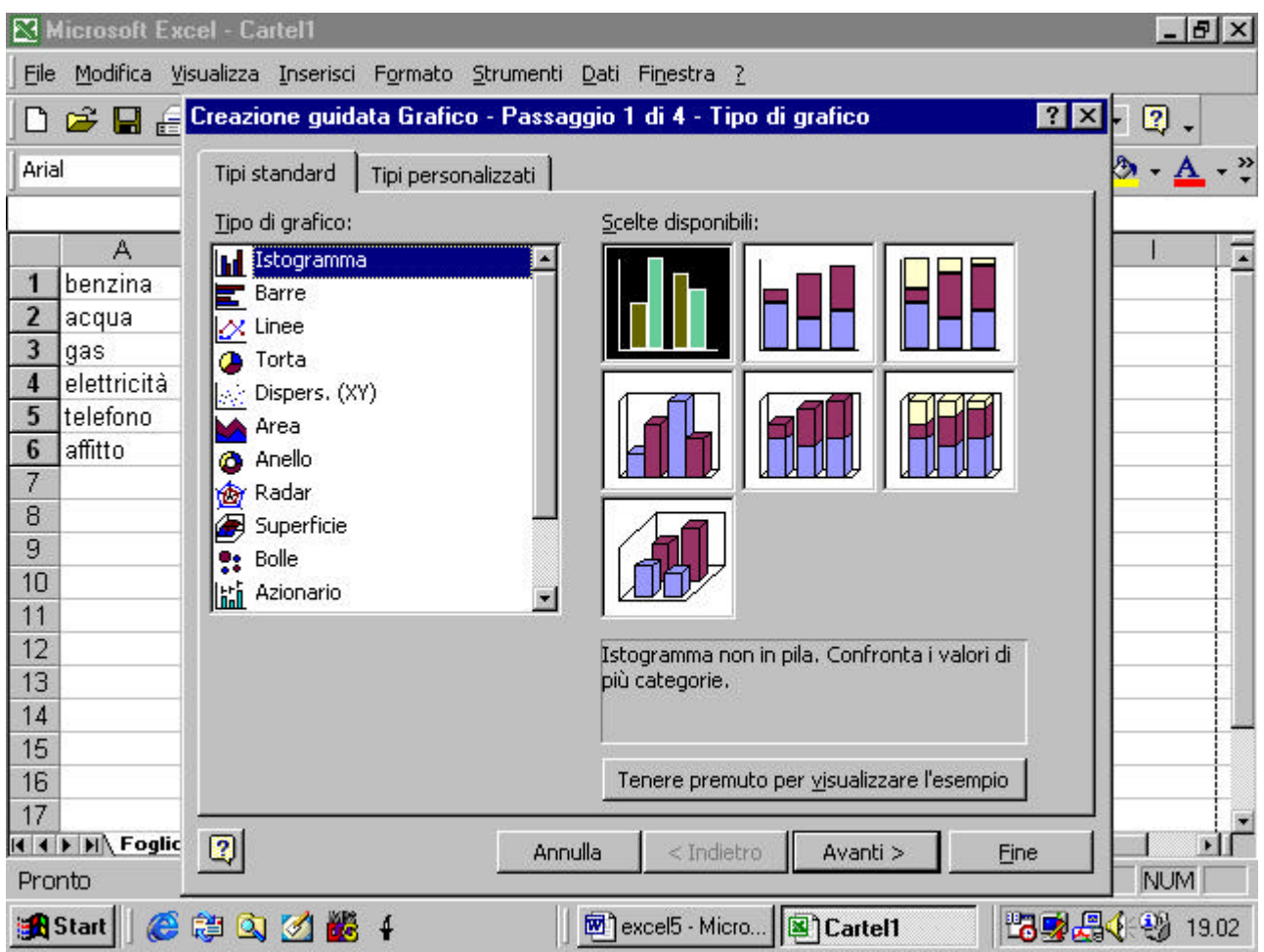

in cui si può scegliere anzitutto il tipo di grafico. scegliamo ad esempio il tipo Istogramma. Come si vede, sulla destra sono disponibili vari tipi di istogrammi

selezionato il tipo di nostro gradimento clicchiamo sul pulsante Avanti

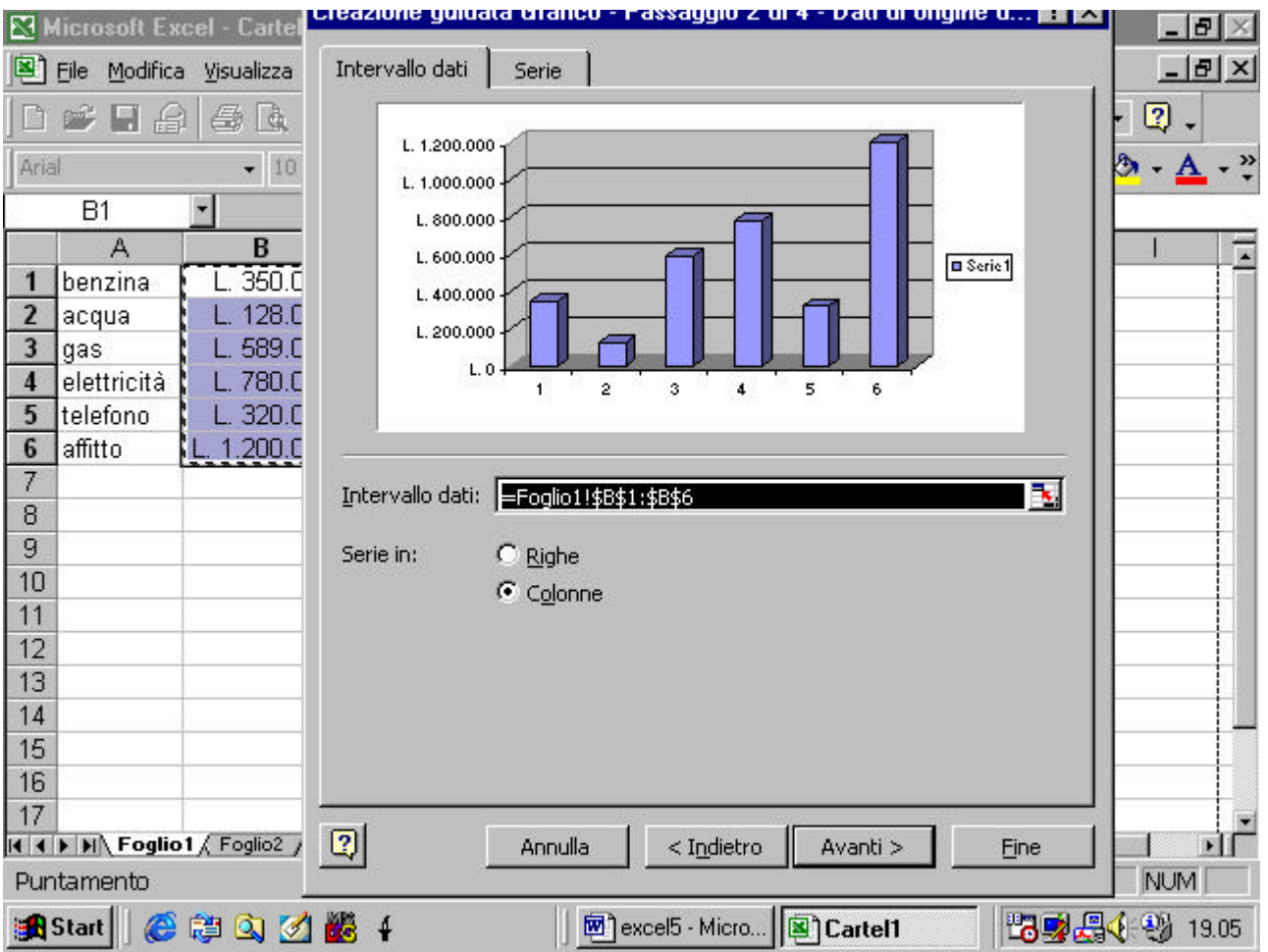

La prima cosa da fare è selezionare l'intervallo dei dati . Occorre cliccare sul pulsantino a destra della finestra Intervallo dei dati.

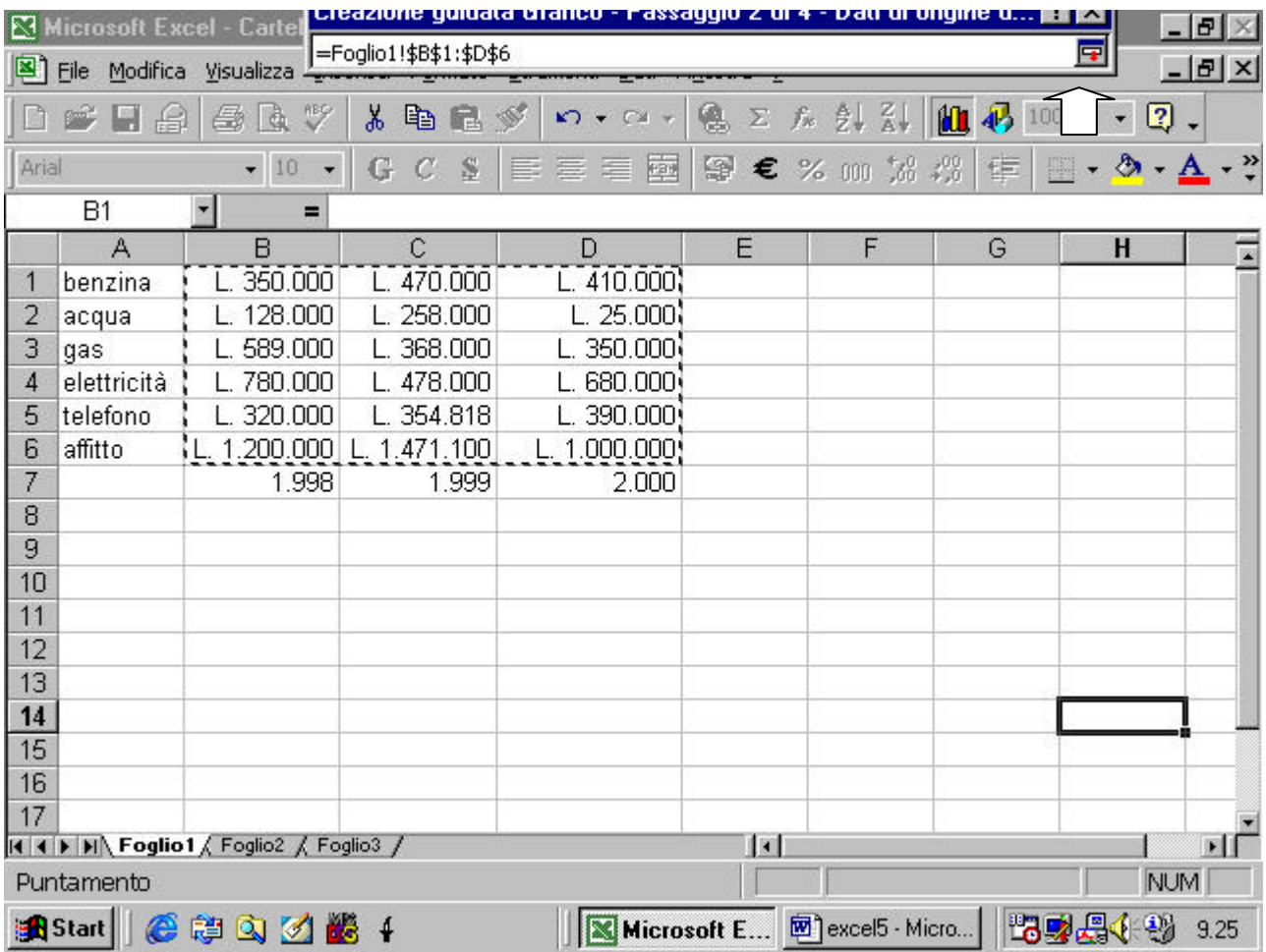

Una volta che si è selezionato l'intervallo delle celle che contengono i dati occorre chiudere la finestra Creazione guidata cliccando sul pulsante che si trova a destra.

Ora occorre dire al programma se le serie di dati sono in righe o colonne. Una serie di dati è l'insieme dei dati che volgiamo diagrammare. Nel nostro caso una serie di dati sono le varie spese (per luce, gas, ecc.) che abbiamo fatto in un anno. Nell'esempio abbiamo tre serie da diagrammare per tre anni diversi. Dobbiamo informa il nostro programma che le serie sono i dati disposti in colonna e non in riga

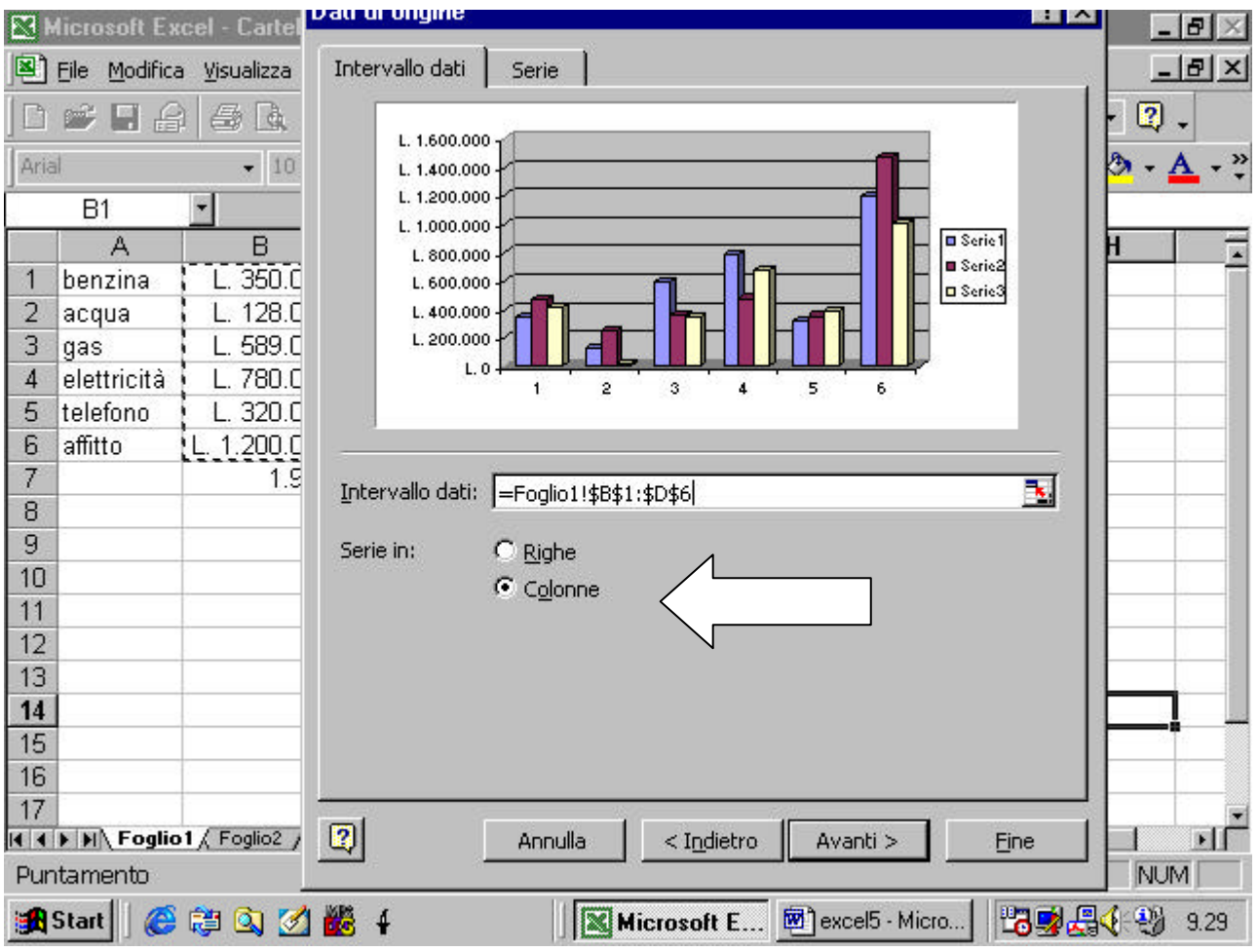

Passiamo ora alla cartella Serie

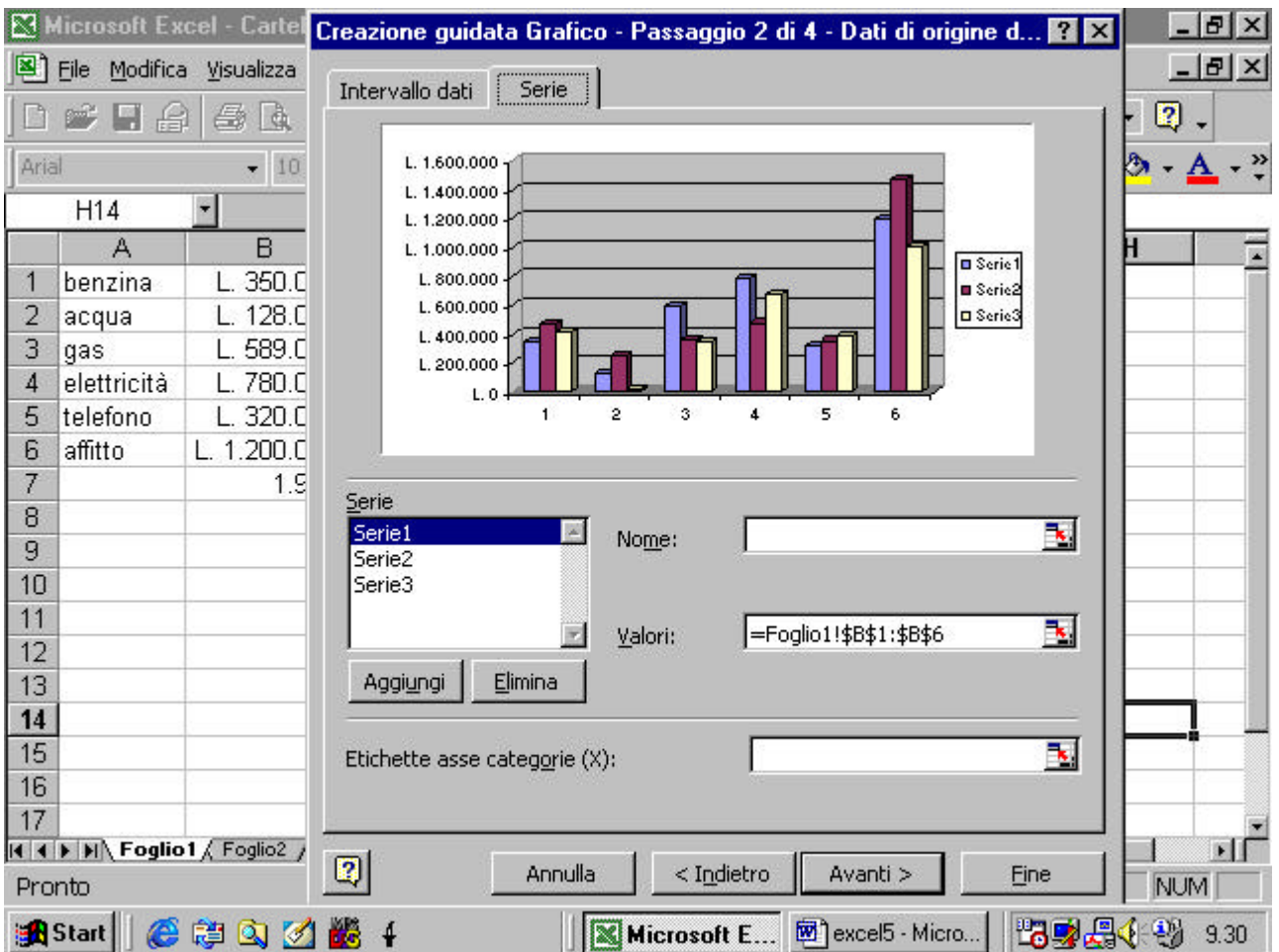

Innanzitutto possiamo dare un nome ad ogni serie, ad esempio l'anno

di riferimento

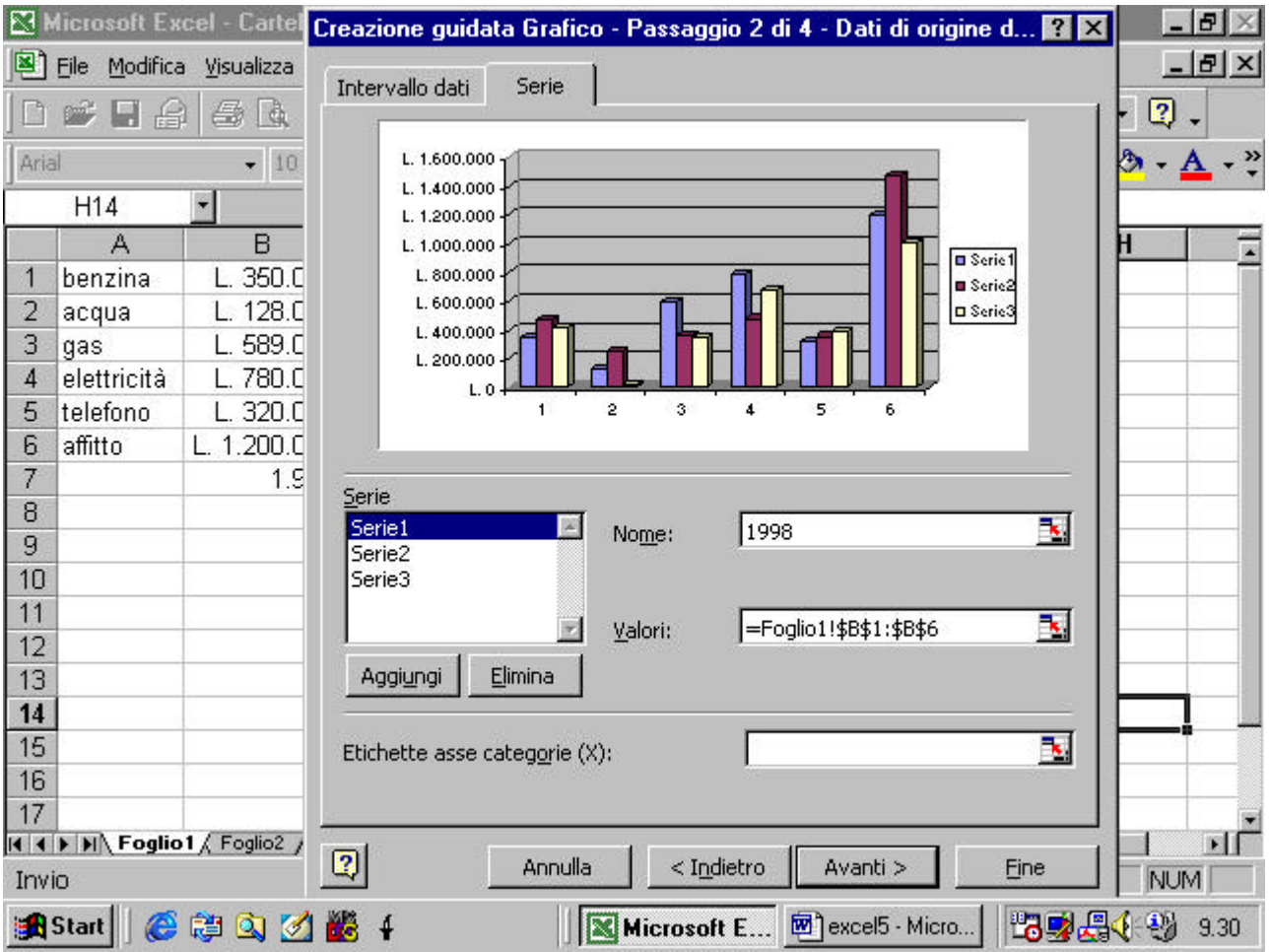

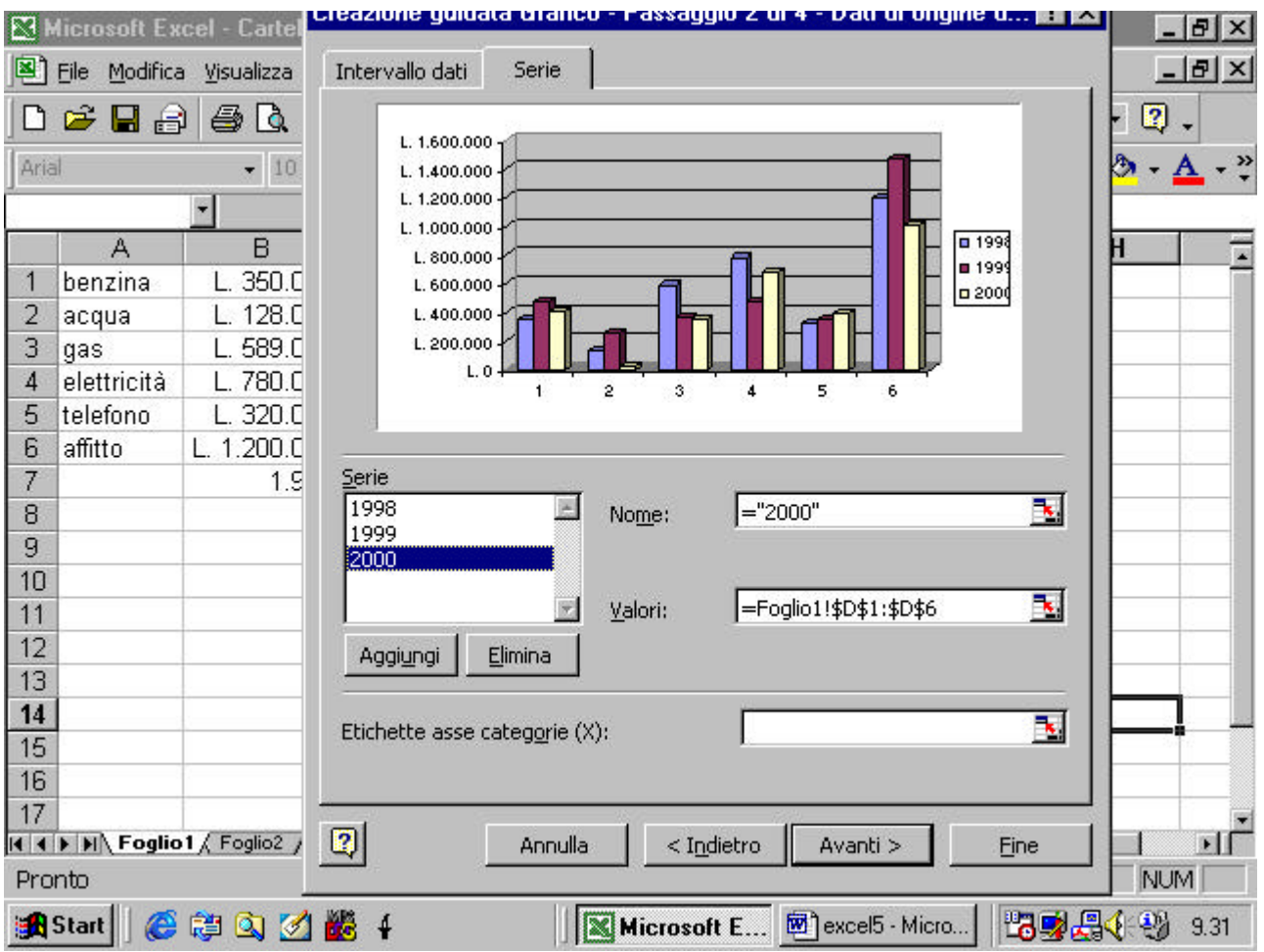

Come si può notare, vi è anche un pulsante elimina per eliminare dal diagramma una delle serie già presenti nella finestra superiore. Il pulsante Aggiungi consente invece di aggiungere una nuova serie al diagramma per la quale, naturalmente, dovremo indicare intervallo di celle contenenti i suoi valori.

Come si può notare dalla figura, l'asse delle x ha delle etichette generiche (1,2, …). Converrebbe inserire delle etichette che descrivono le voci cui si riferiscono i nostri valori. Queste voci sono definite nella prima colonna del nostro foglio elettronico.

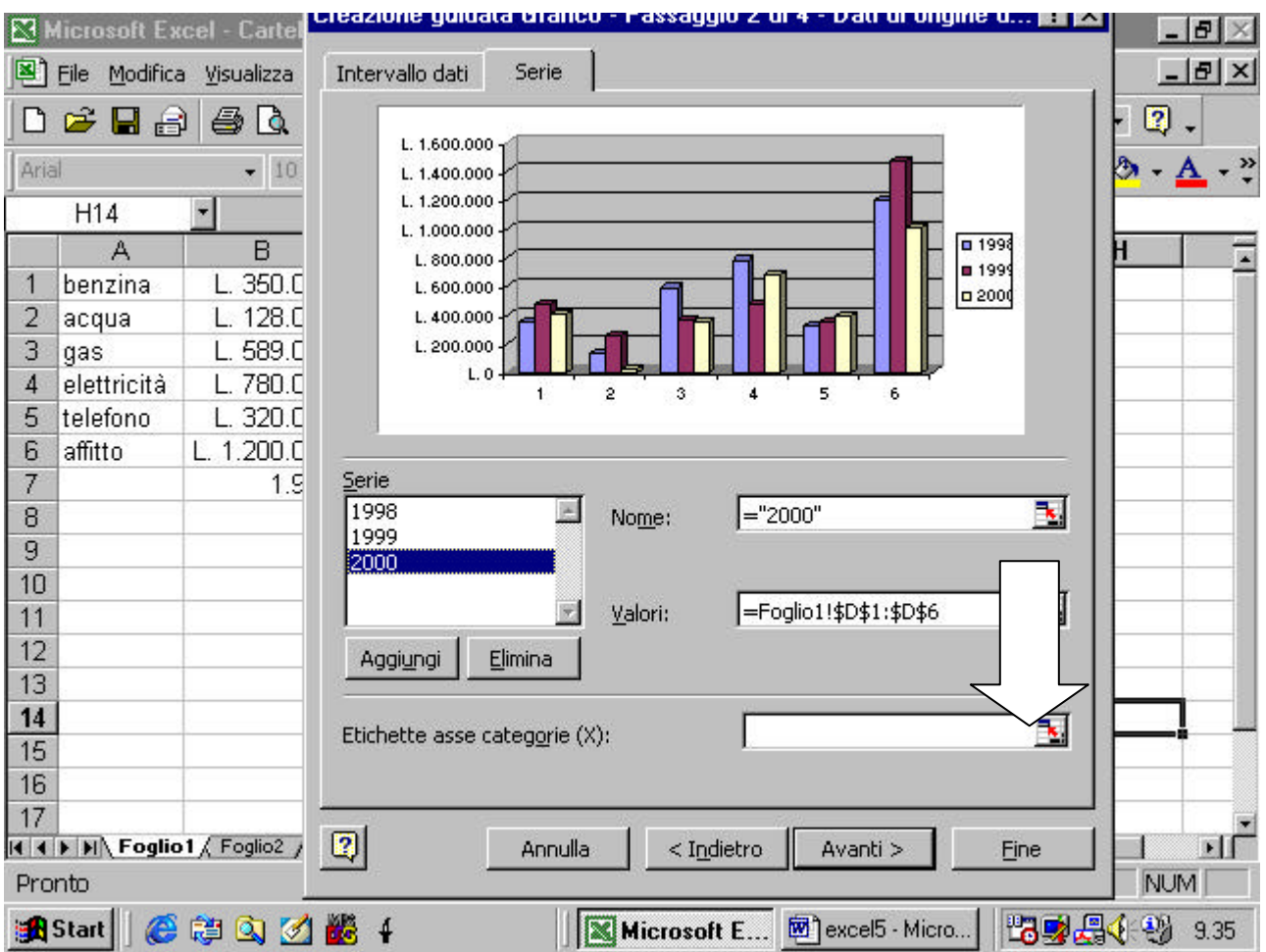

clicchiamo sul pulsantino alla destra della finestra Etichette asse

categorie (X)

selezioniamo l'intervallo di celle che contiene le etichette e clicchiamo

sul pulsantino di ritorno

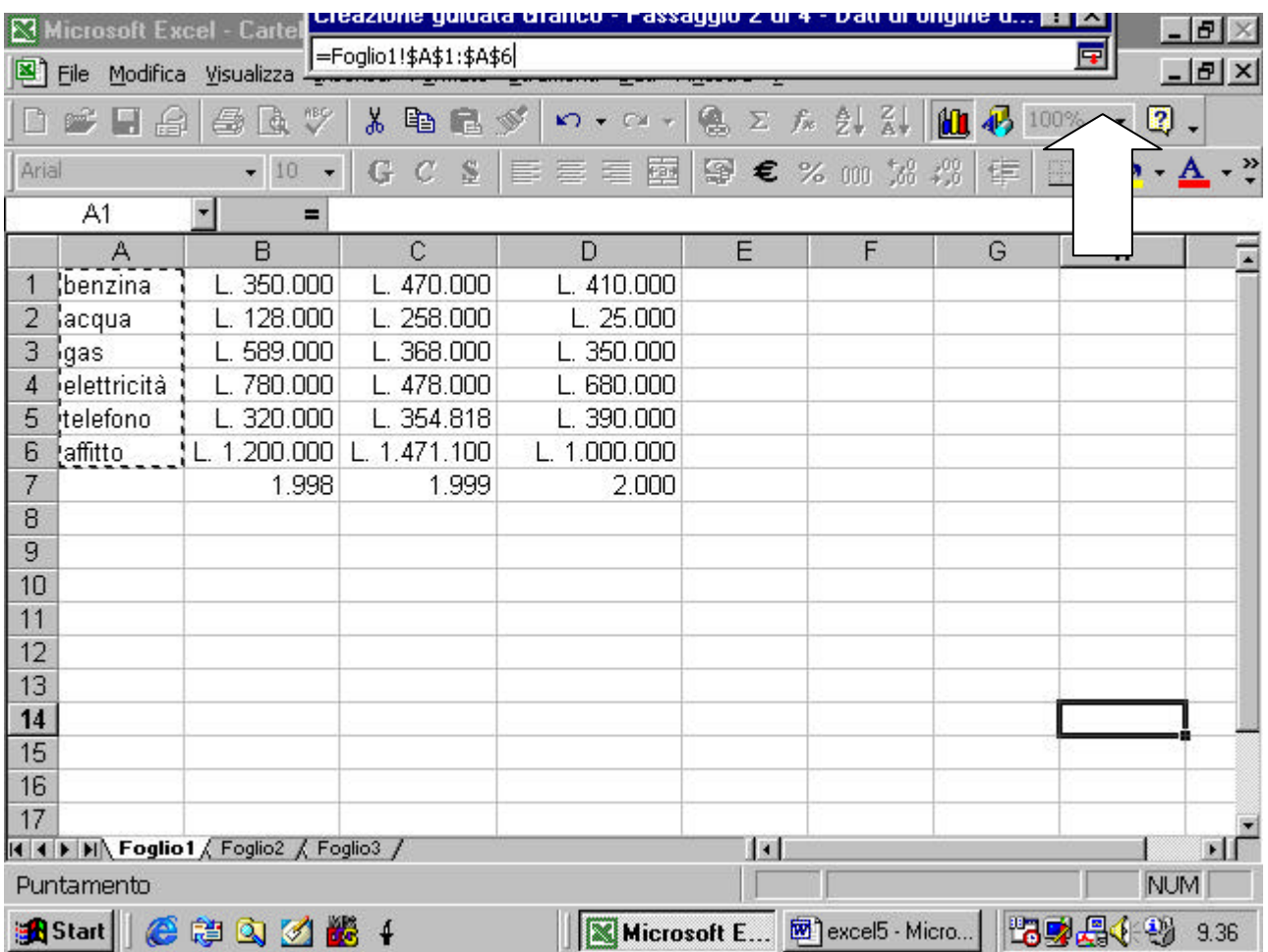

dalla figura seguente potete vedere come sia stato aggiornato l'asse

delle x

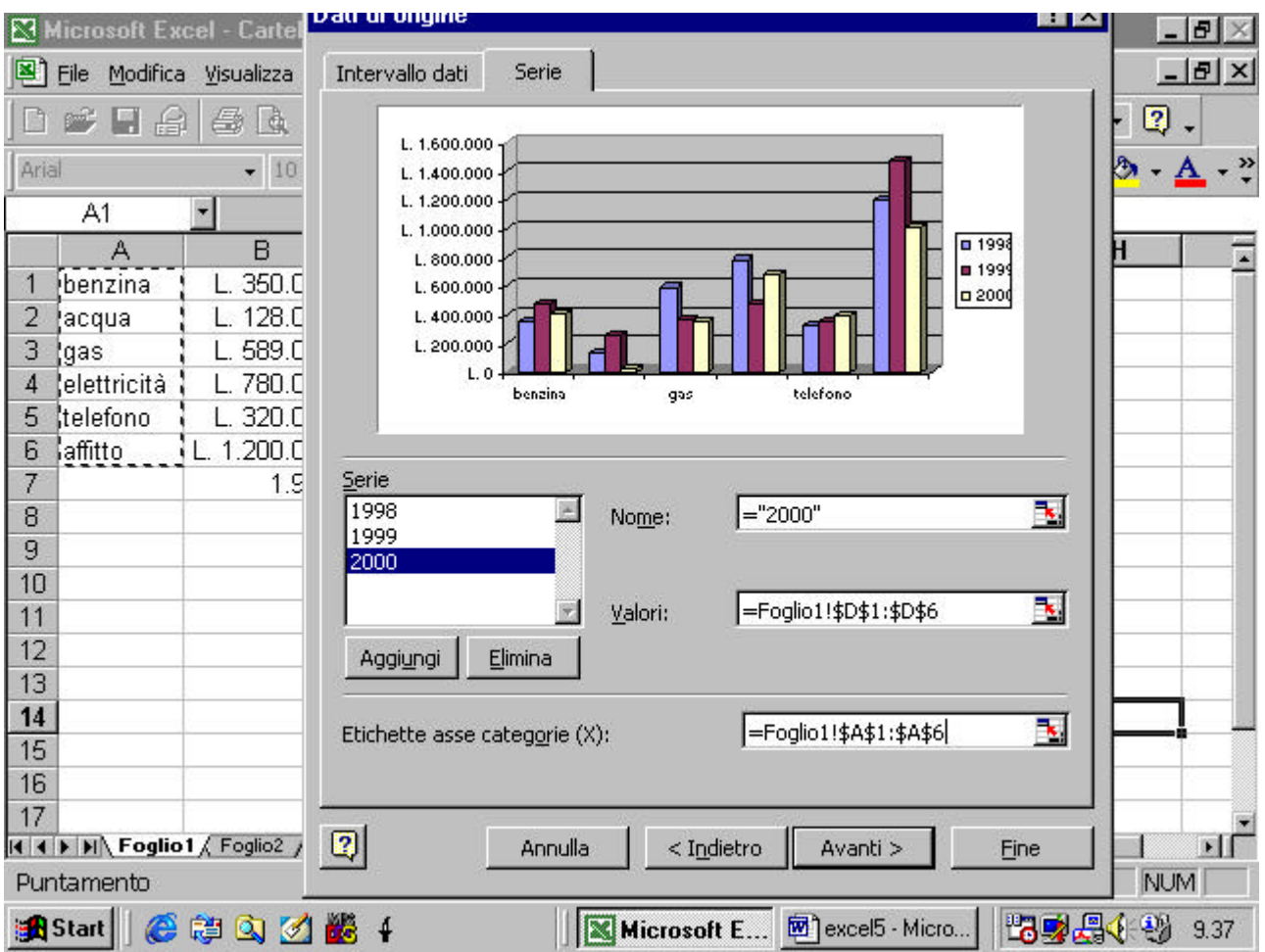

Cliccando sul pulsante Avanti si accede ad una nuova finestra di dialogo in cui si possono apportare varie modifiche al grafico come mostrato nelle figure seguenti

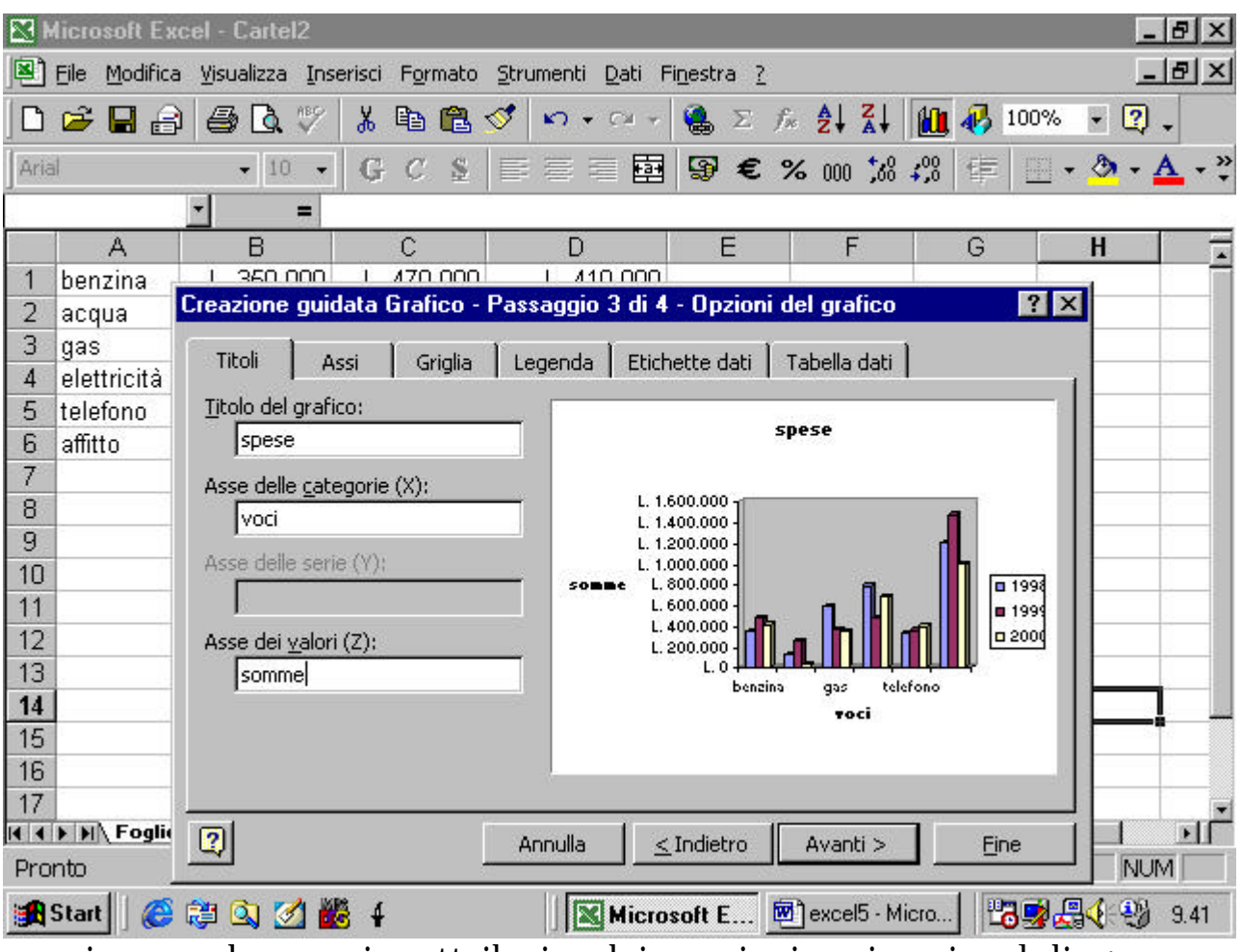

possiamo, ad esempio, attribuire dei nomi a i vari assi e al diagramma

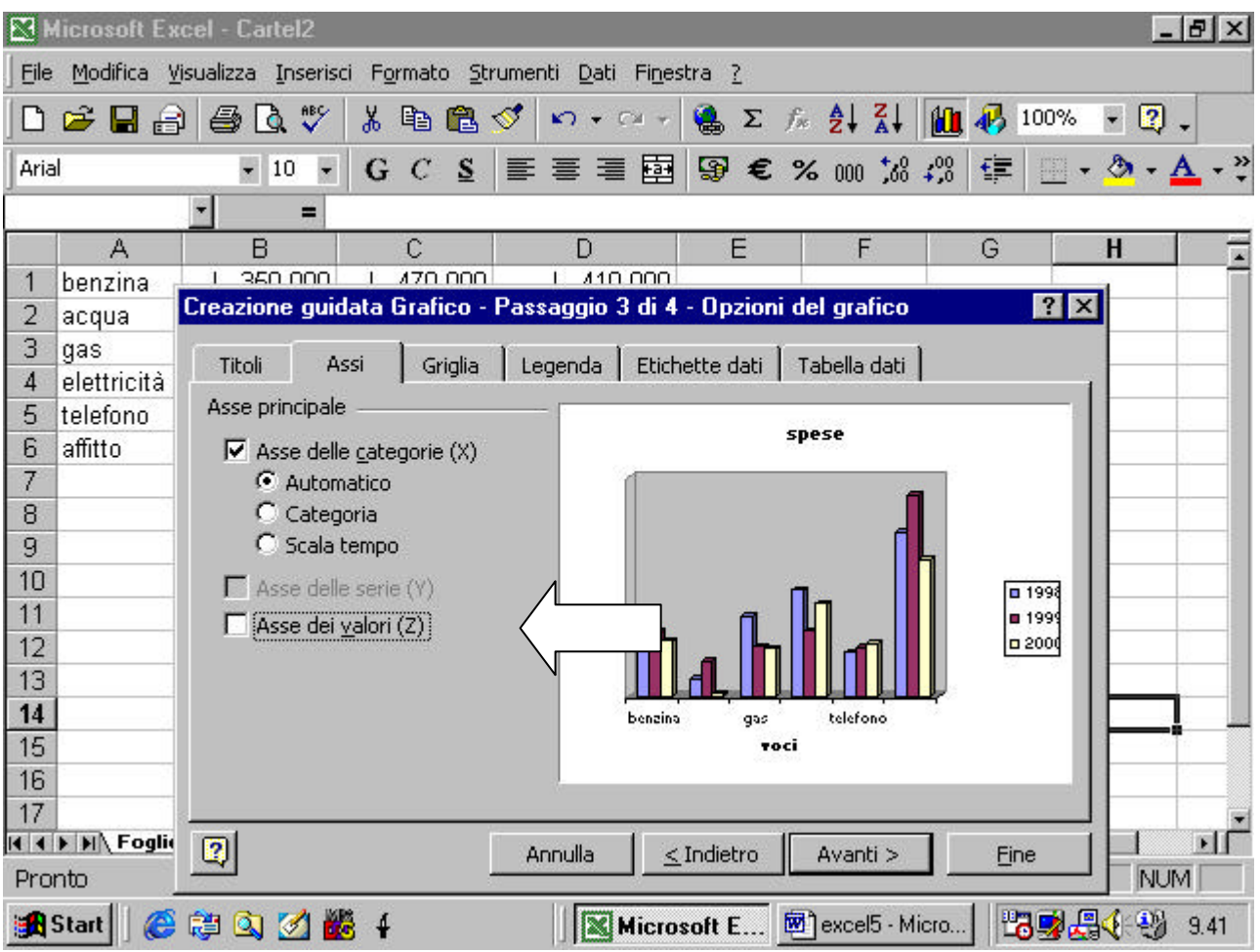

possiamo evitare che compaiano i valori sull'asse verticale deselezionando l'opzione Asse dei valori (Z)

Possiamo inserire delle griglie sulle pareti del grafico come nelle figure

seguenti

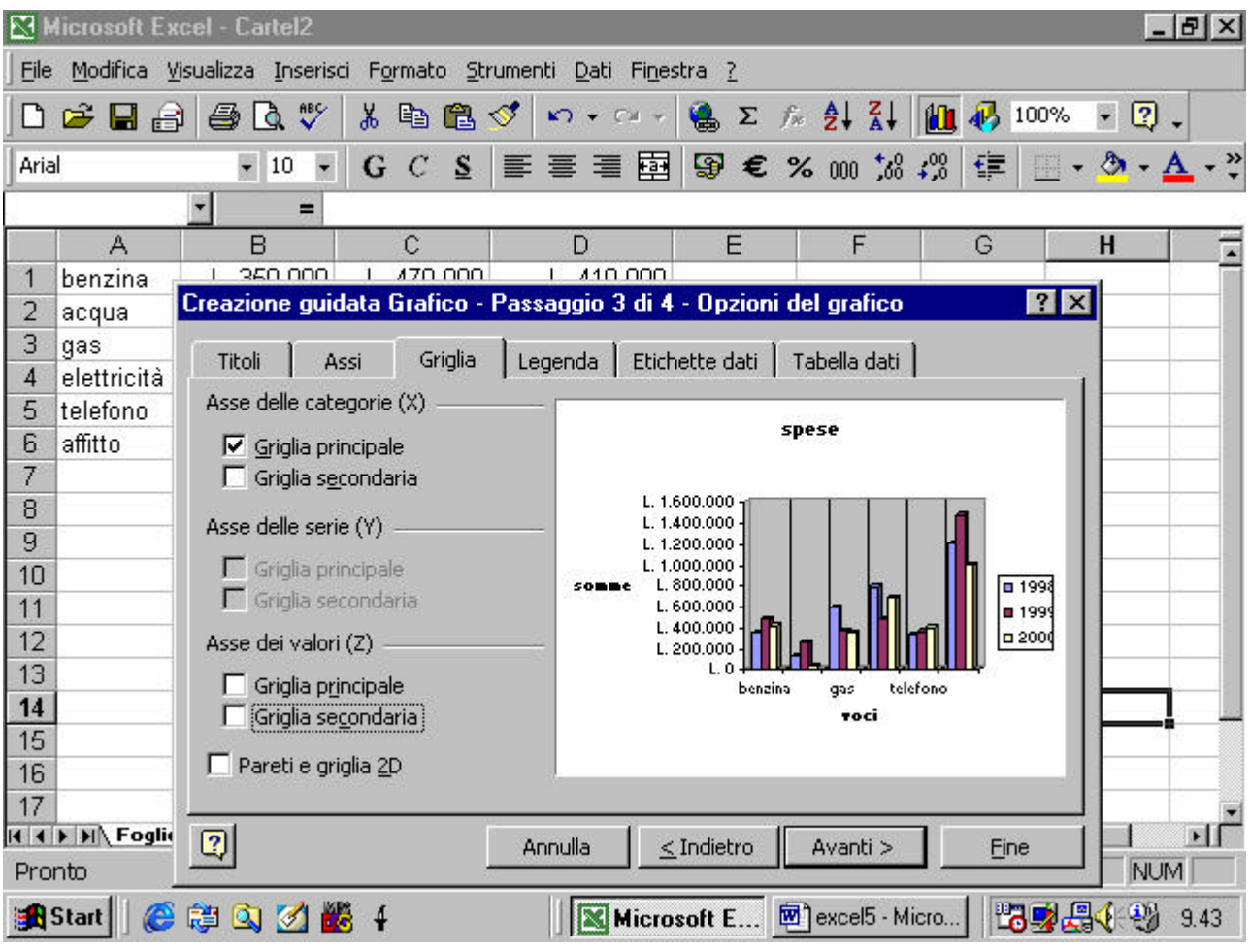

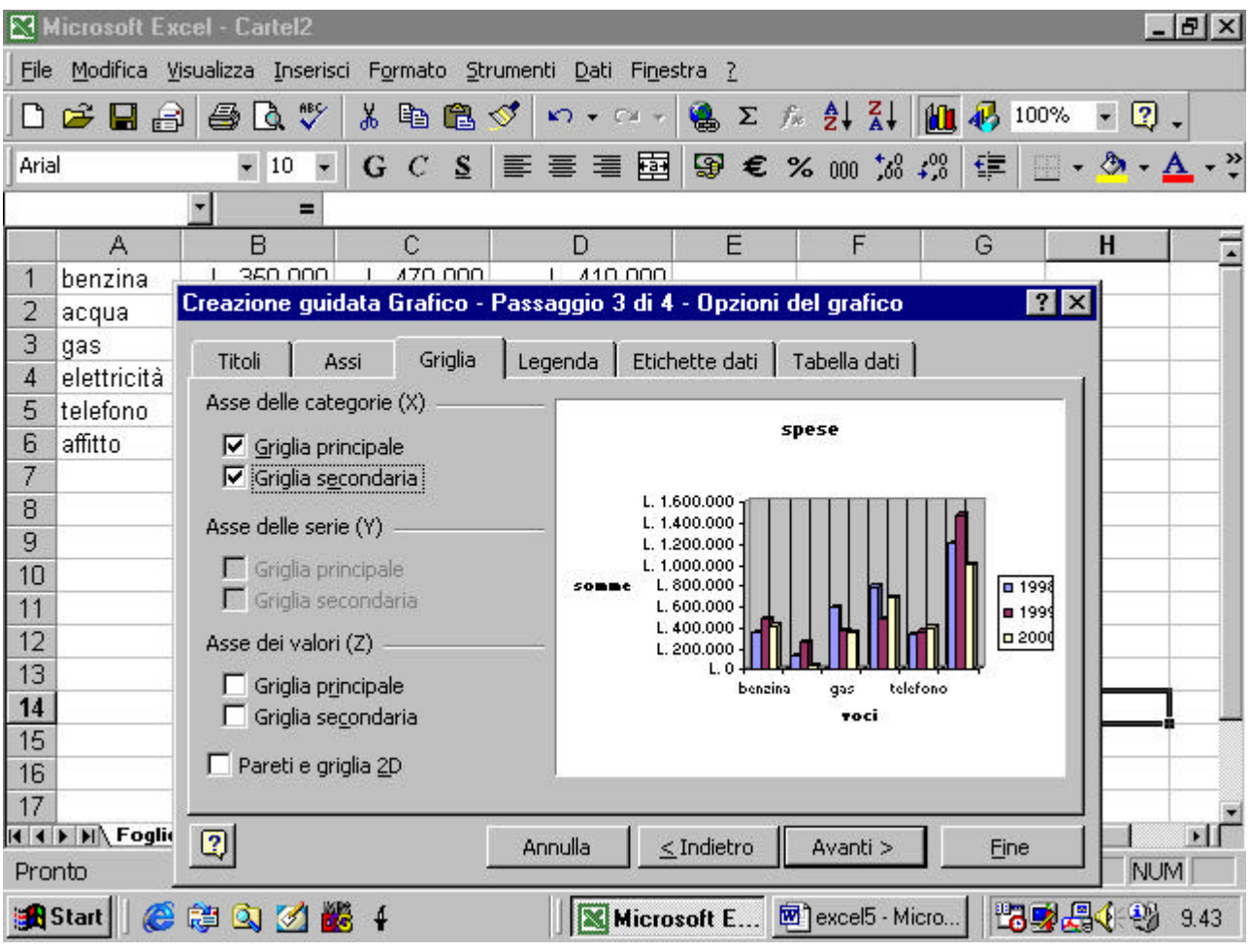

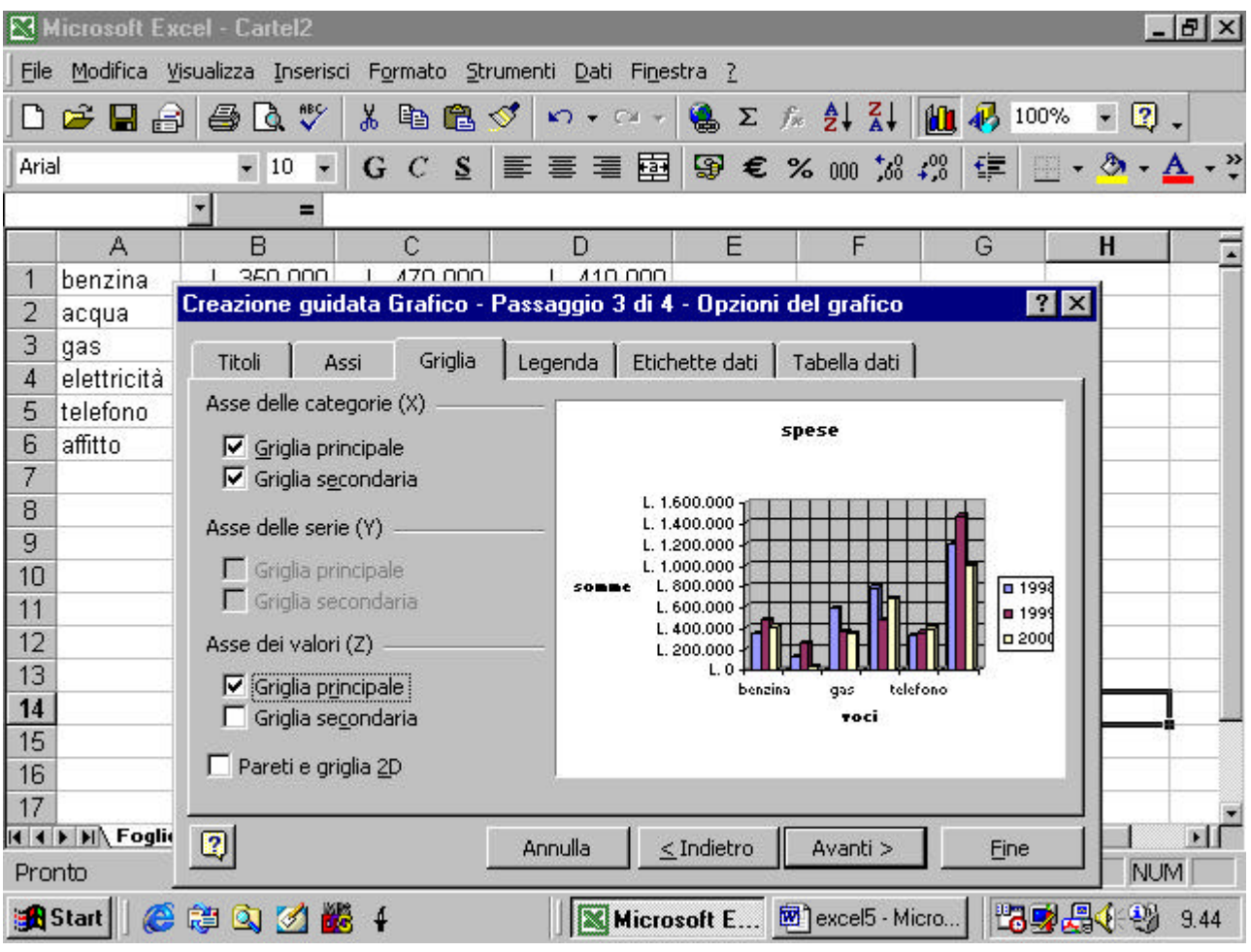

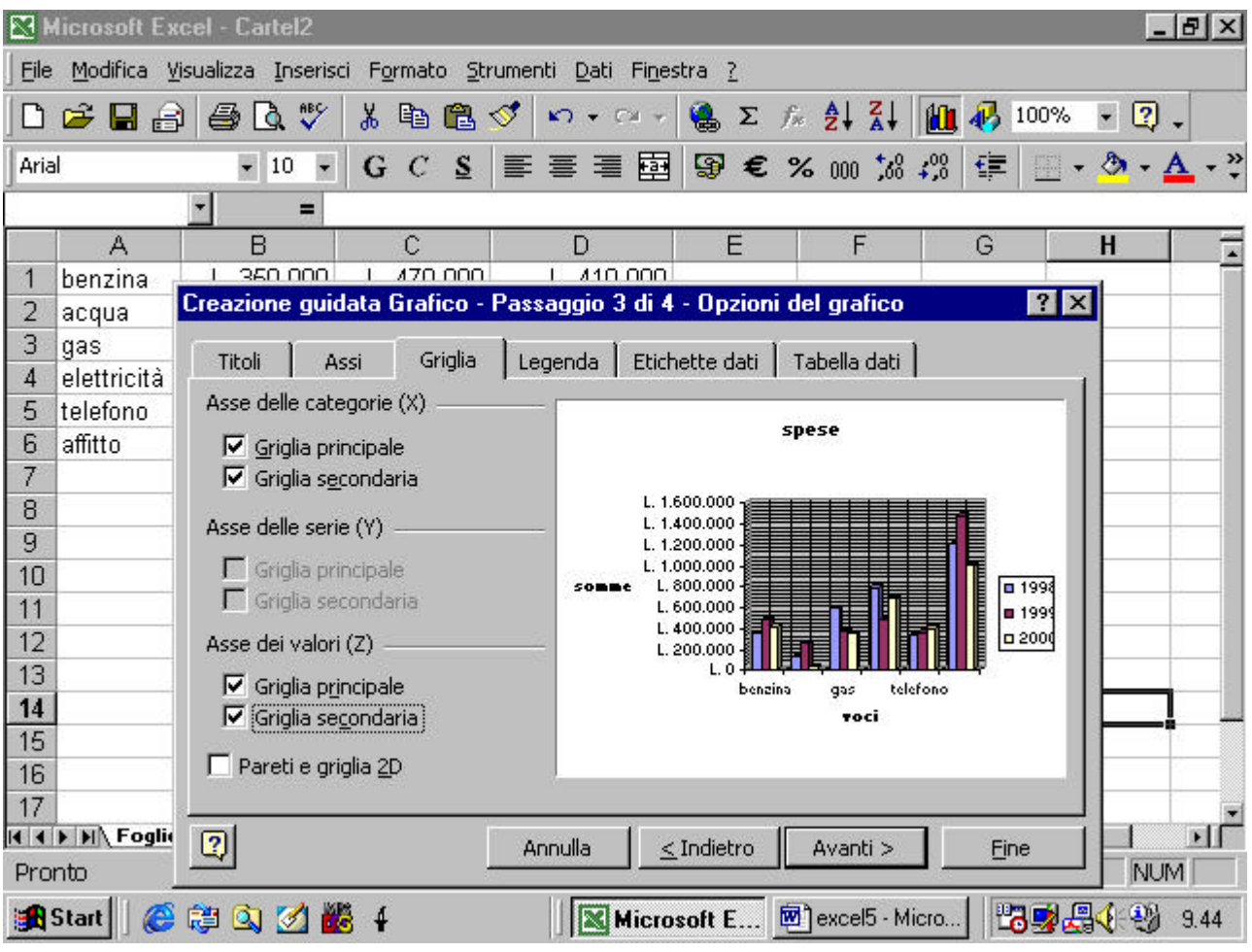

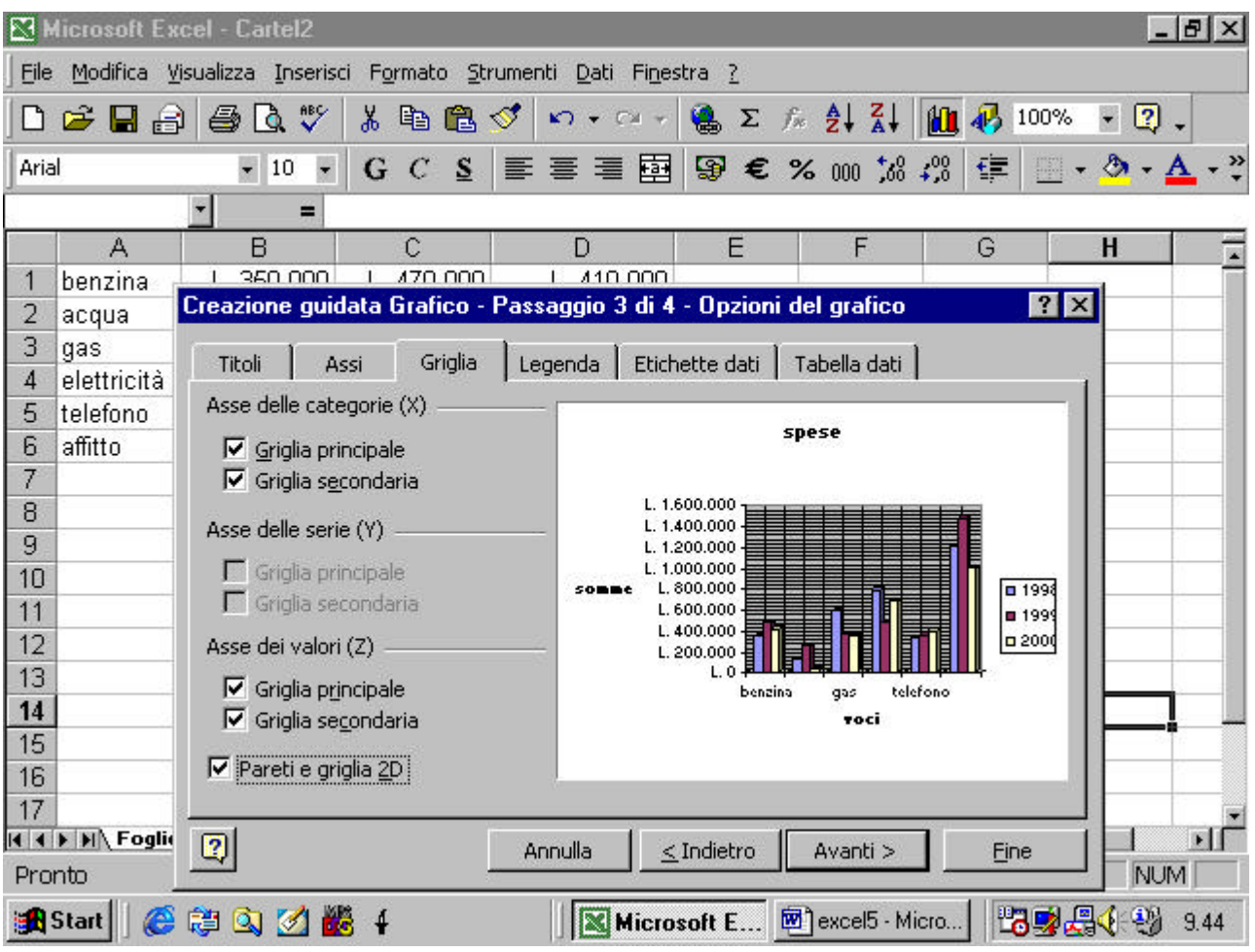

Possiamo decidere le varie posizioni in cui apparirà la legenda

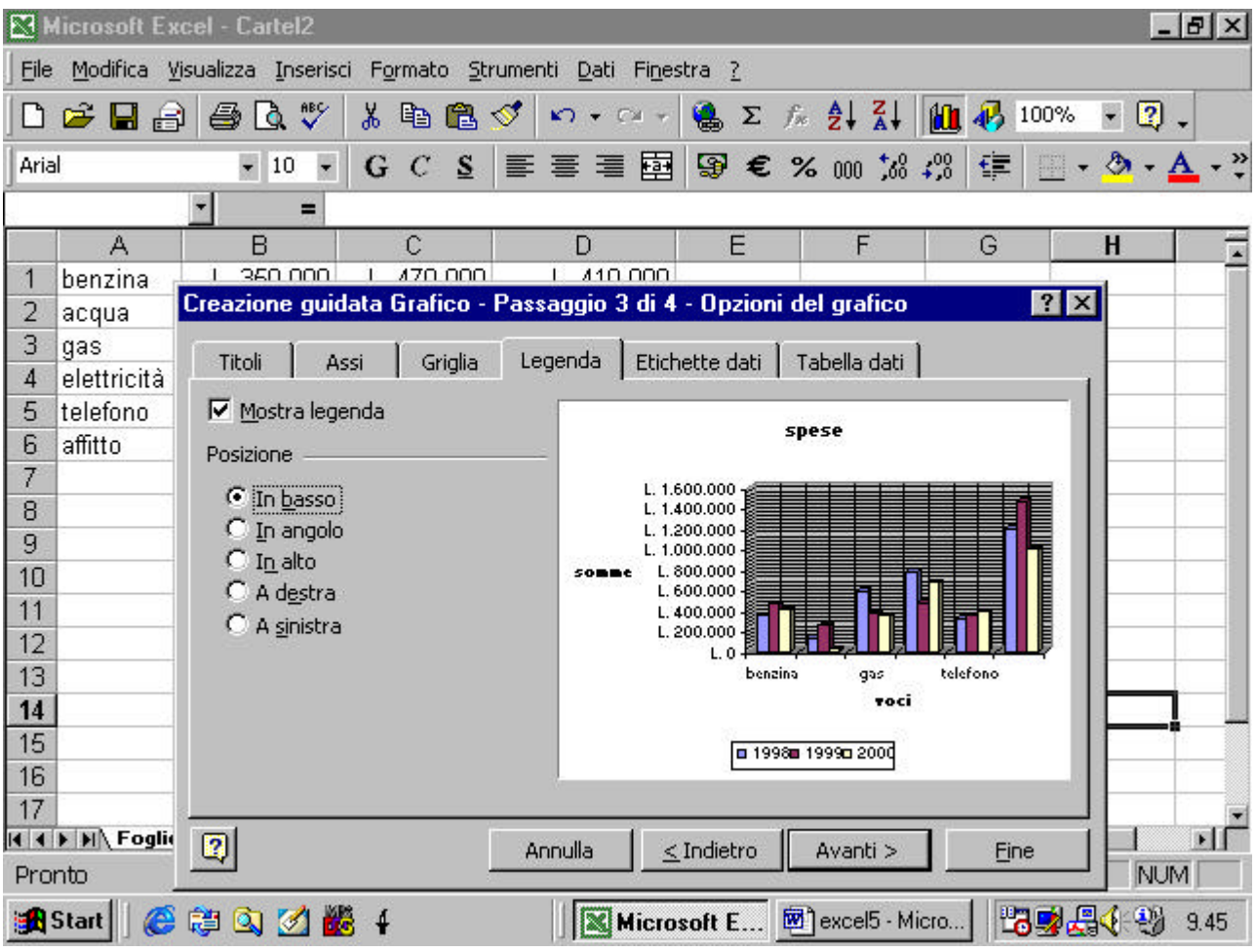

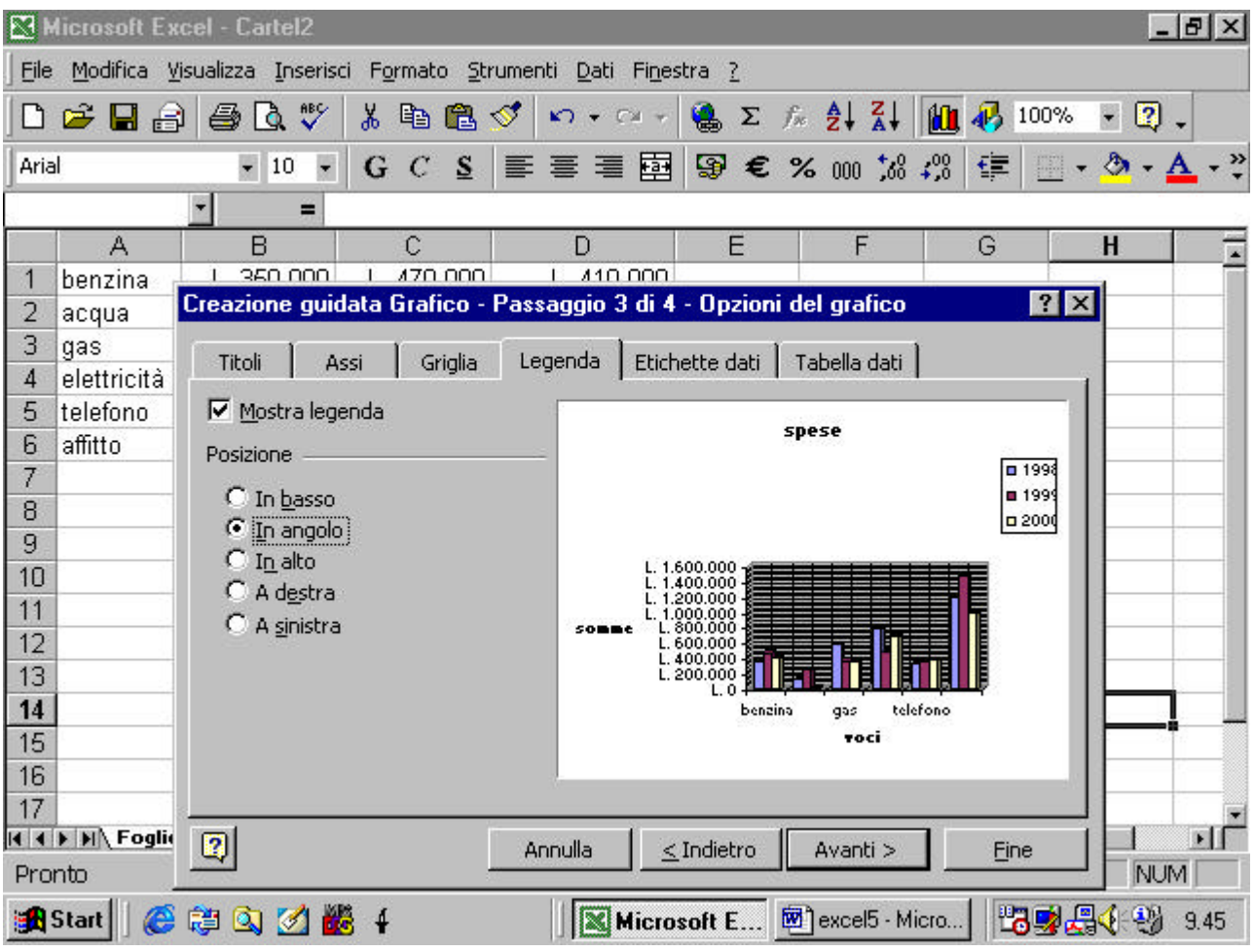

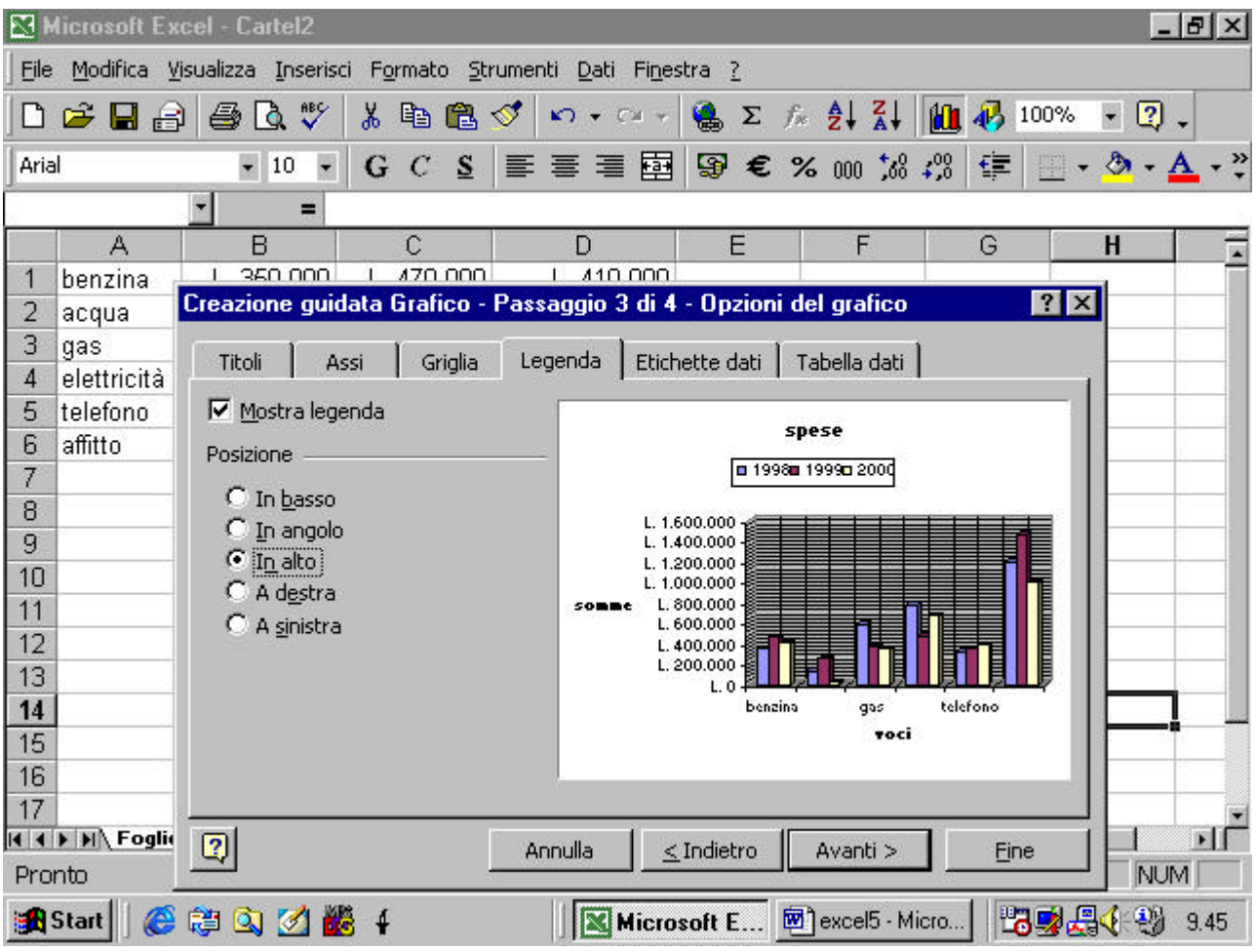

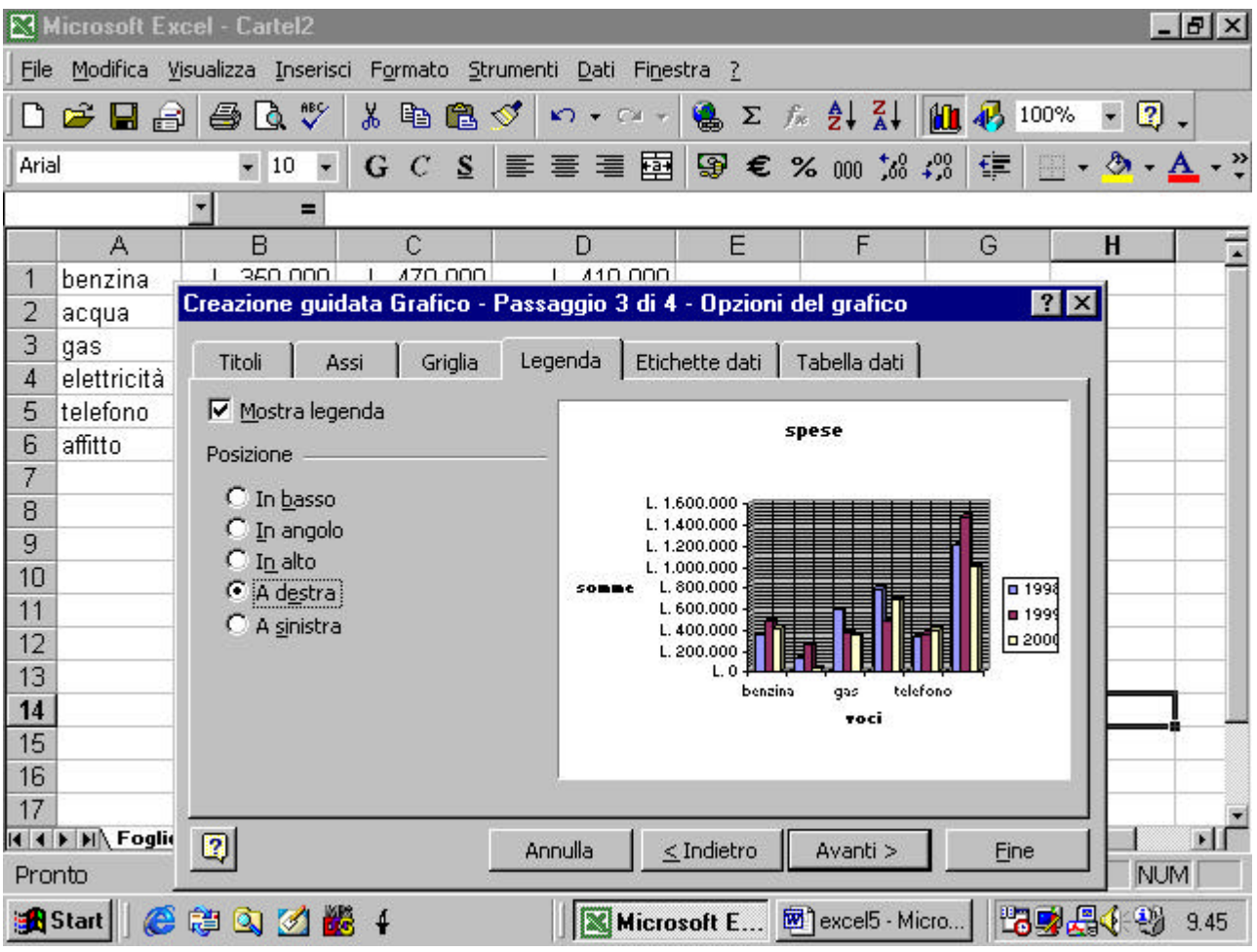

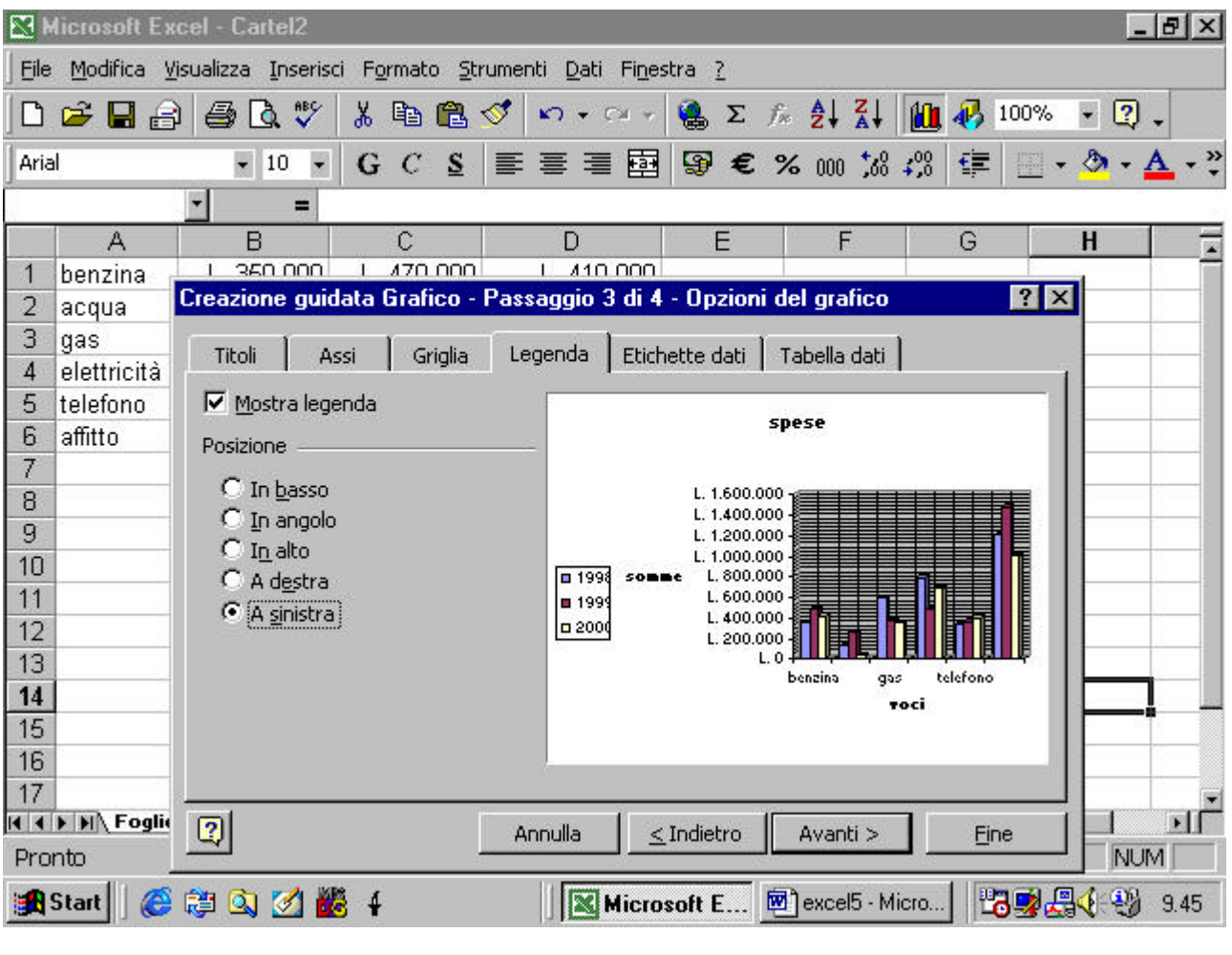

Possiamo decidere di far apparire l'etichetta dei valori in corrispondenza di ogni barra dell'istogramma

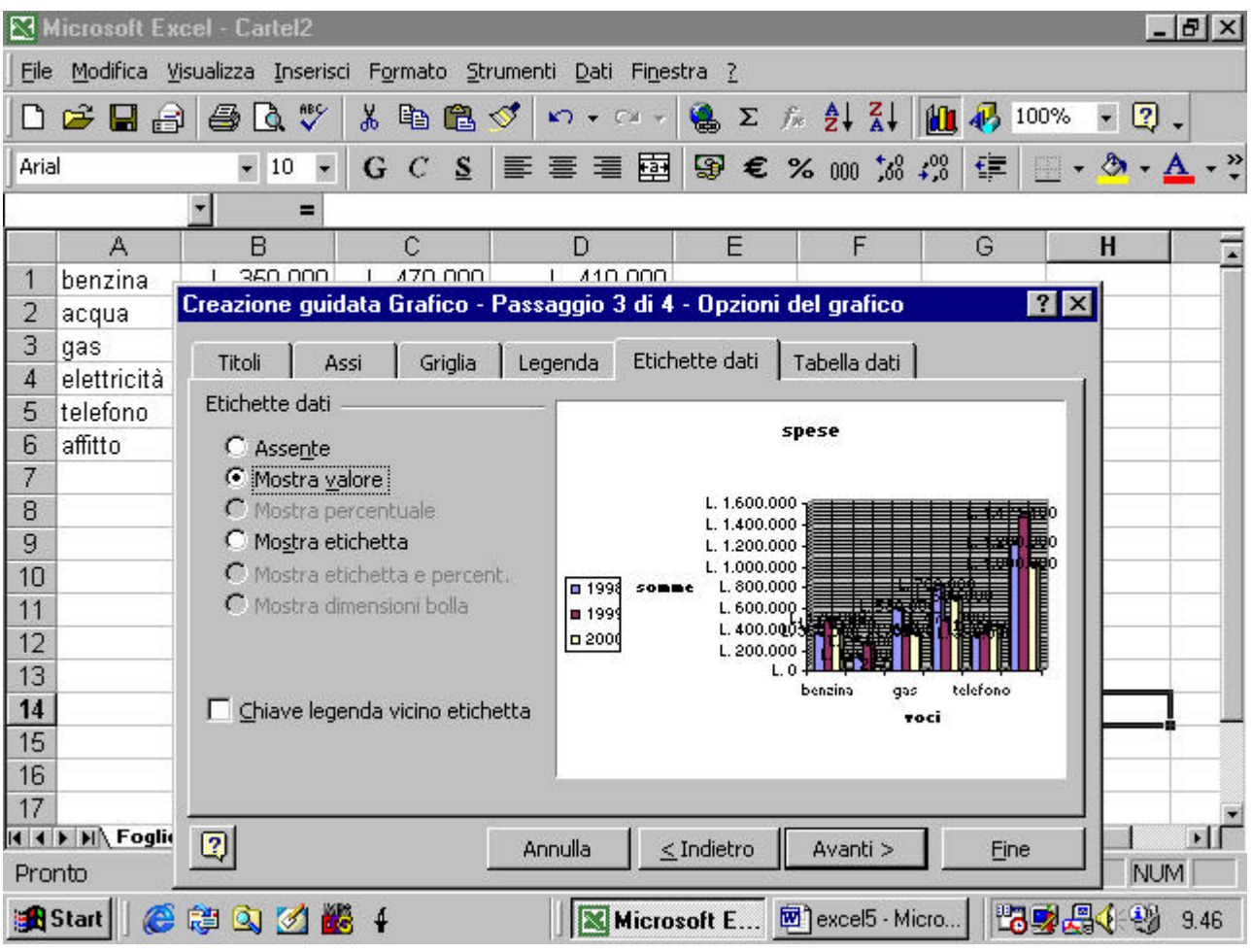

oppure di far apparire l'etichetta della voce cui si riferisce